# **HANDBUCH**

# **Konfigurationsanleitung PXV100A / PGV100A**

# **Parametrierung mit SIEMENS SIMATIC S7-1500 Steuerungssystem**

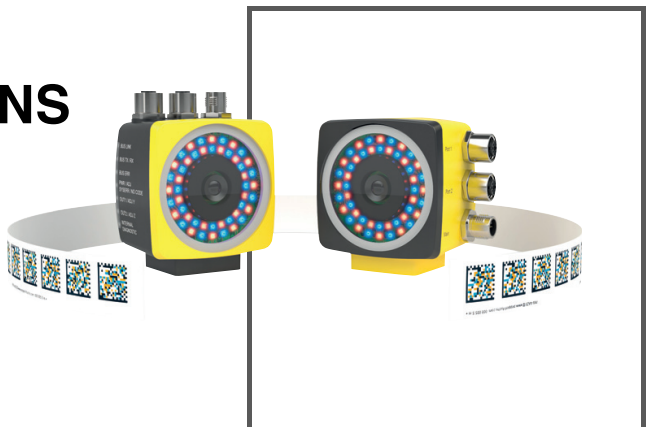

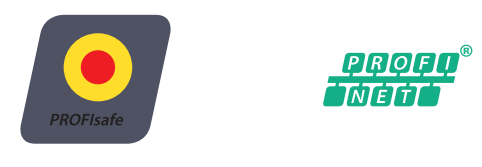

**PL e** *<sup>3</sup>*

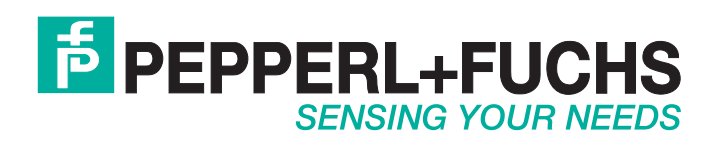

Es gelten die Allgemeinen Lieferbedingungen für Erzeugnisse und Leistungen der Elektroindustrie, herausgegeben vom Zentralverband Elektroindustrie (ZVEI) e. V. in ihrer neuesten Fassung sowie die Ergänzungsklausel: "Erweiterter Eigentumsvorbehalt".

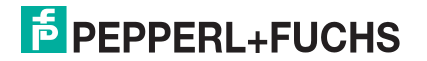

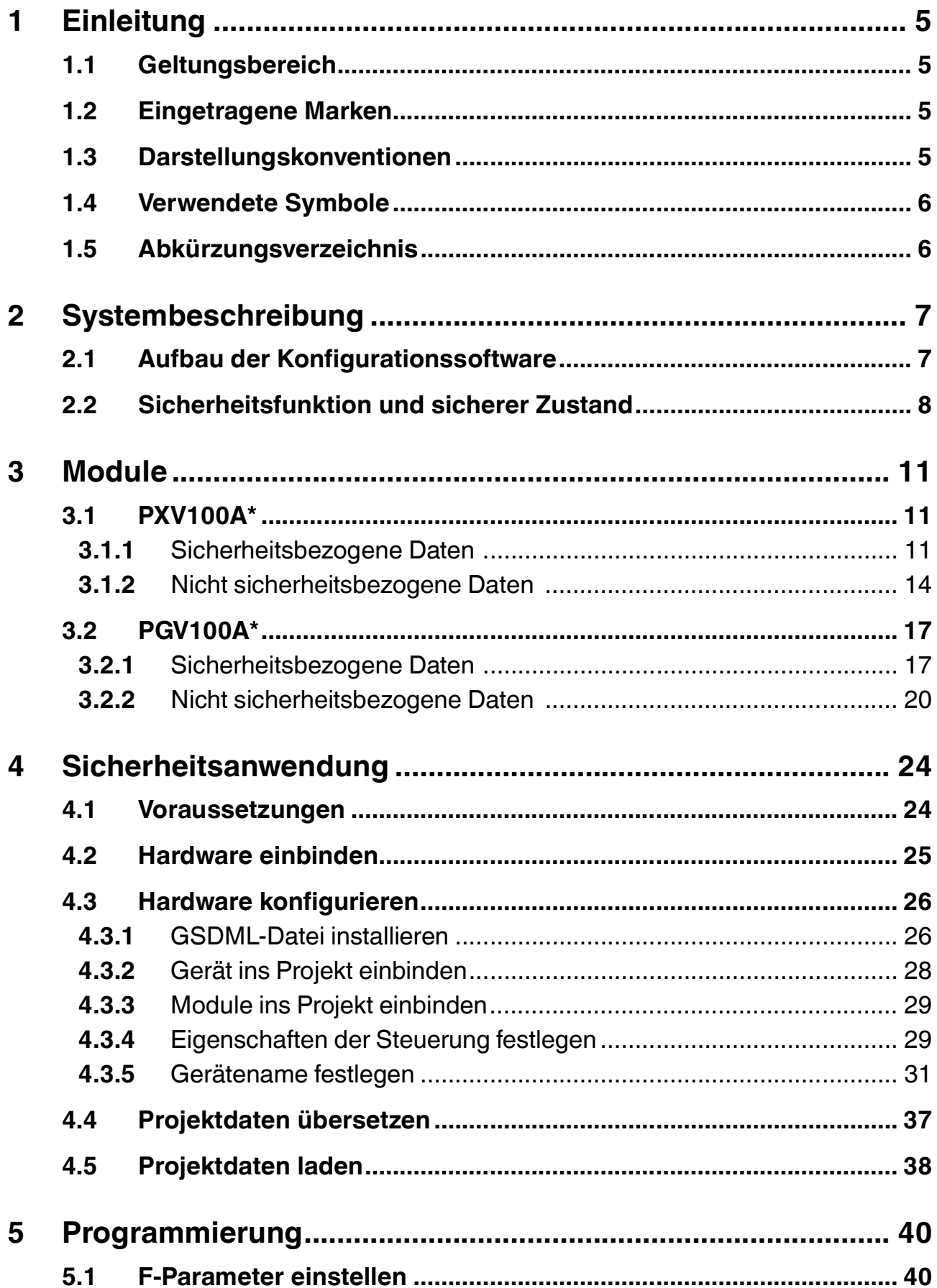

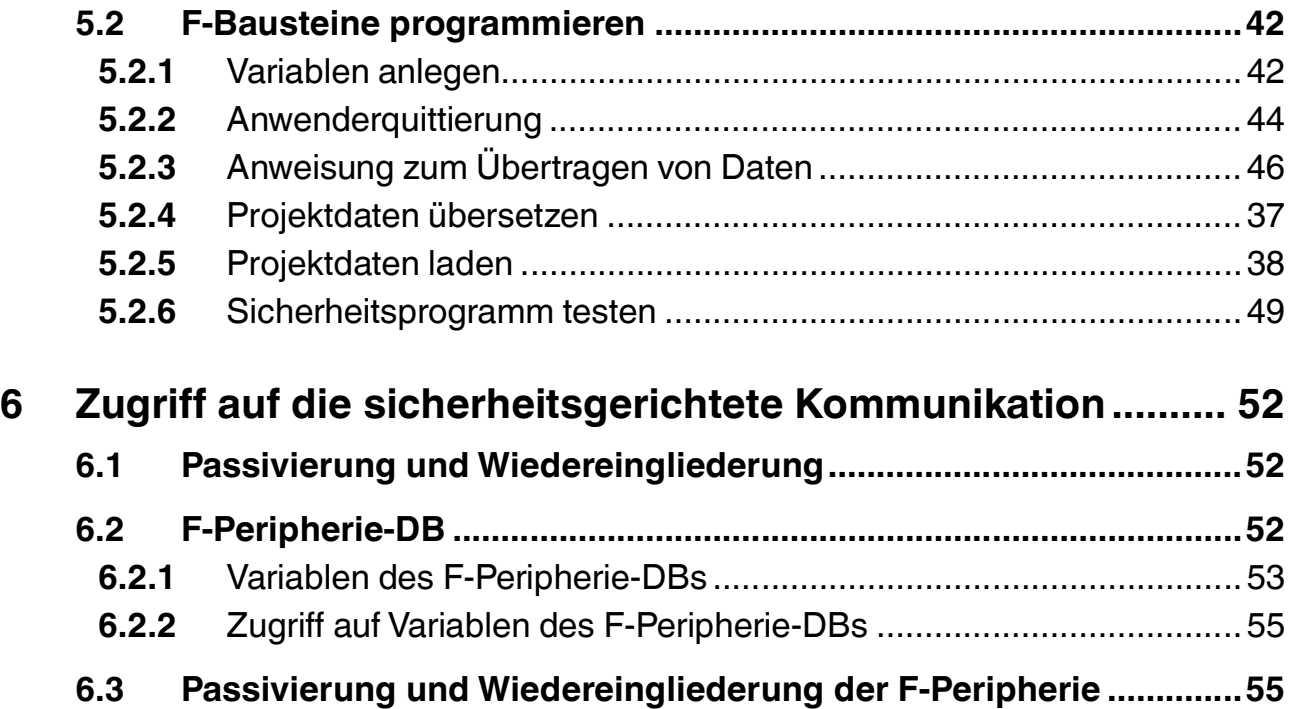

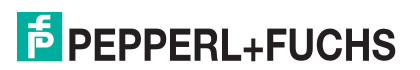

## 1 Einleitung

<span id="page-4-1"></span><span id="page-4-0"></span>Diese Anleitung führt Sie durch die einzelnen Schritte, die notwendig sind, um die Sensoren PXV100A\* bzw. PGV100A\* mithilfe des Steuerungssystems Siemens SIMATIC S7-1500 zu konfigurieren.

### 1.1 Geltungsbereich

Diese Konfigurationsanleitung gilt ausschließlich für folgende Geräte mit **PROFINET IO** Schnittstelle und **PROFIsafe** Profil in Verbindung mit einer SIEMENS SIMATIC S7 Steuerung der Serie 1500:

- PXV100A\*-B28
- PGV100A\*-B28

Die Geräte sind durch aufgeklebte Typenschilder gekennzeichnet und sind Bestandteil einer Anlage.

Neben dieser Konfigurationsanleitung gelten die folgenden Dokumente. Die darin enthaltenen Hinweise unbedingt beachten:

- SIEMENS Handbuch: SIMATIC Safety Projektieren und Programmieren
- Anlagenspezifische Dokumentation des Betreibers
- PXV100A<sup>\*</sup>/ PGV100A<sup>\*</sup> Originalbetriebsanleitung
- PXV100A\*/ PGV100A\* EU-Konformitätserklärung
- Schnittstellenspezifische Handbücher

#### *Hinweis!*

#### *Nutzungsbedingungen der Software-Beispiele*

Für die fehlerfreie Funktion des Sicherheitsprogramms übernimmt die Firma Pepperl+Fuchs GmbH keine Haftung und keine Gewährleistung. Der Einsatz durch den Anwender erfolgt auf eigene Gefahr.

### **Hinweis zu Abbildungen in der Dokumentation**

<span id="page-4-2"></span>Die Abbildungen in der vorliegenden Dokumentation dienen dem grundsätzlichen Verständnis und können von der tatsächlichen Ausführung abweichen.

#### 1.2 Eingetragene Marken

**PROFINET®, PROFIBUS®, PROFIsafe:** Marke der PROFIBUS Nutzerorganisation e.V. (PNO)

<span id="page-4-3"></span>**SIMATIC, TIA-Portal:** Marke der SIEMENS AG

### 1.3 Darstellungskonventionen

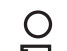

 $\frac{1}{2}$ 

*Hinweis!*

Abbildungen in dieser Anleitung dienen dem grundsätzlichen Verständnis und können von der tatsächlichen Ausführung abweichen.

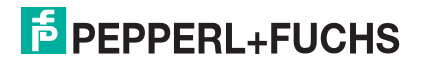

### 1.4 Verwendete Symbole

<span id="page-5-0"></span>Dieses Dokument enthält Hinweise, die Sie zur Vermeidung von Störungen beachten müssen.

#### **Warnhinweise**

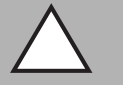

### *Vorsicht!*

Dieses Symbol warnt Sie vor einer möglichen Störung.

Falls Sie diesen Warnhinweis nicht beachten, können das Produkt oder daran angeschlossene Systeme und Anlagen gestört werden oder vollständig ausfallen.

### **Informative Hinweise**

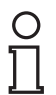

#### *Hinweis!*

Dieses Symbol macht auf eine wichtige Information aufmerksam.

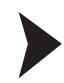

### Handlungsanweisung

<span id="page-5-1"></span>Dieses Symbol markiert eine Handlungsanweisung. Sie werden zu einer Handlung oder Handlungsfolge aufgefordert.

### 1.5 Abkürzungsverzeichnis

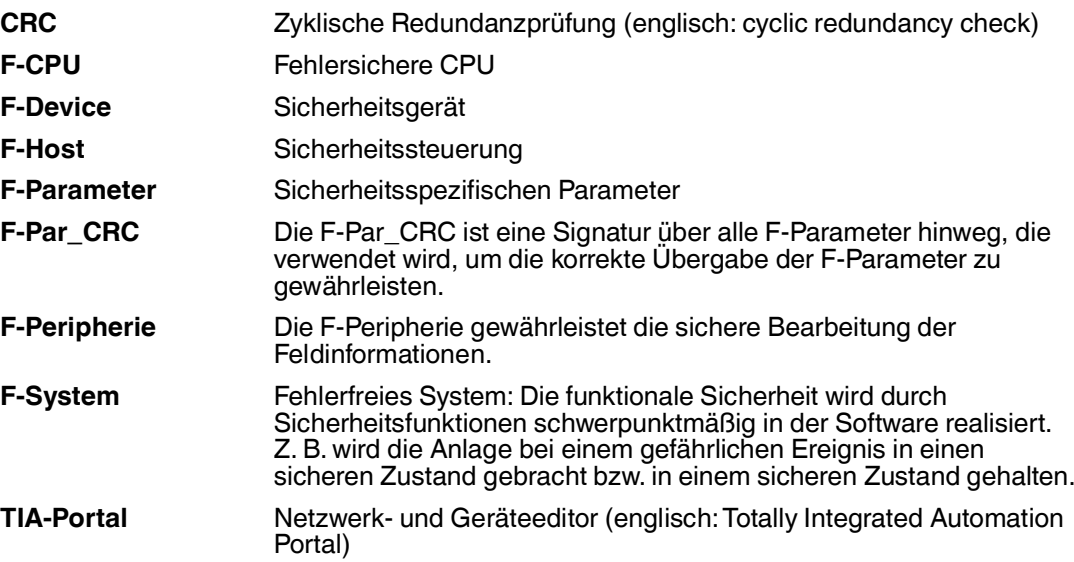

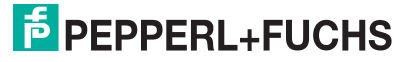

## 2 Systembeschreibung

## 2.1 Aufbau der Konfigurationssoftware

### <span id="page-6-1"></span><span id="page-6-0"></span>**Portalansicht**

Die Portalansicht bietet eine aufgabenorientierte Sicht auf die installierten Werkzeuge. Auf der linken Fensterseite (1) befinden sich die Portale für die verschiedenen Aufgaben. Im Fensterbereich daneben (2) stehen die Aktionen für das ausgewählte Portal. Im zentralen Fensterbereich (3) werden die Objekte angezeigt, die mit der ausgewählten Aktion bearbeitet werden. Falls erforderlich, wird zur Bearbeitung des ausgewählten Objekts zur Projektansicht gewechselt. Von der Portalansicht zur Projektansicht gelangen Sie mit dem Link *"Project view"* (4) am Bildschirmrand links unten.

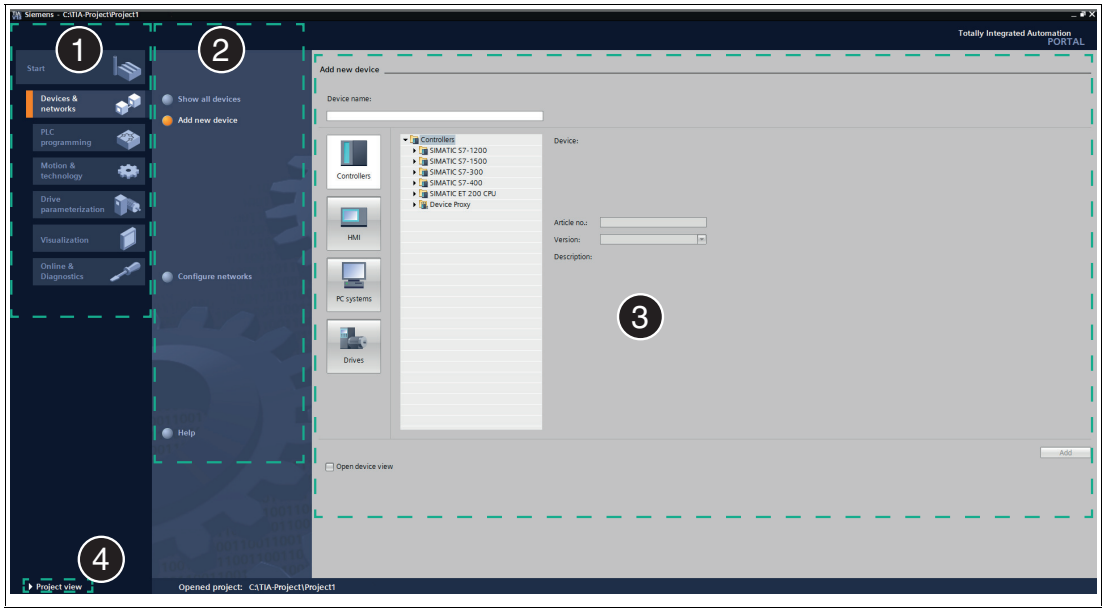

Abbildung 2.1 Aufbau der Portalansicht

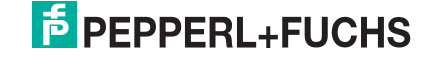

### **Projektansicht**

Die Projektansicht bietet eine objektorientierte Ansicht mit mehreren Fenstern, deren Inhalt je nach ausgeführter Tätigkeit wechselt. In der Gerätekonfiguration steht der **Arbeitsbereich** (2) mit dem zu konfigurierenden Gerät im zentralen Fensterbereich. Im Arbeitsfenster konfigurieren Sie die Hardware des Automatisierungssystems, erstellen das Anwenderprogramm oder projektieren die Prozessbilder. In der **Gerätesicht** (1) wird der Baugruppenträger mit den bereits platzierten Baugruppen gezeigt. Ein weiteres Fenster - das **Inspektionsfenster** (4) zeigt die Eigenschaften des im Arbeitsfenster markierten Objekts. Das **Aufgabenfenster (Task Card)** (3) gibt Unterstützung durch den Hardware-Katalog mit den zur Verfügung stehenden Baugruppen. In der **Detailansicht** (5) werden bestimmte Inhalte eines selektierten Objekts im Übersichtsfenster oder in der Projektnavigation angezeigt.

In den nachfolgenden Abbildungen werden die Fenster der Projektansicht an einem Beispielprojekt dargestellt. Je nach aktuell verwendetem Editor werden unterschiedliche Fensterinhalte angezeigt.

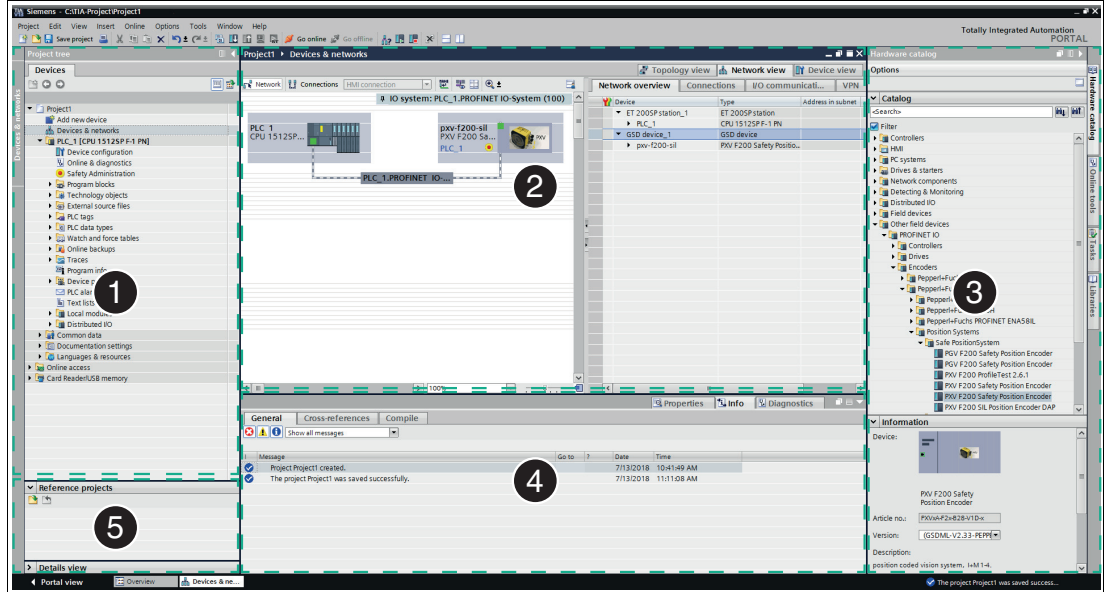

<span id="page-7-0"></span>Abbildung 2.2 Aufbau der Projektansicht

### 2.2 Sicherheitsfunktion und sicherer Zustand

### **Sicherheitsfunktion**

Das Gerät der Baureihe PXV100A\* ermittelt **sichere X-Positionswerte** für lineare, geführte Applikationen.

Das Gerät der Baureihe PGV100A\* ermittelt **sichere X-Positionswerte** für fahrerlose Transportsysteme (FTS).

Die Positionswerte für alle Gerätevarianten werden anhand des stationär an der Anlage angebrachten DataMatrix-Codebands ermittelt.

### *Hinweis!*

#### *Codebandtyp beachten!*

Das Positioniersystem funktioniert nur, wenn der Lesekopf zusammen mit dem 2-farbigen DataMatrix-Codeband folgenden Typs eingesetzt wird: PXV\*-AA25-\*. Andere Codebänder sind nicht zulässig!

Die sicherheitsbezogene Kundenapplikation plausibilisiert die empfangenen Werte mit Erwartungswerten.

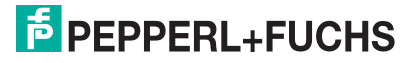

Die entsprechende Zuordnung der Werte unternimmt der Anlagenplaner bei der Einrichtung der Anlage. Nach dem Anbringen des DataMatrix-Codebands ermittelt der Anlagenplaner die entsprechenden Erwartungswerte an den für die Anwendung relevanten Positionen. Die so ermittelten Werte werden in die sicherheitsbezogene Anwendung eingebunden und können dann im Betrieb der Anlage mit den Daten des Sensors plausibilisiert werden. Je nach Ergebnis reagiert die Anwendung, um den sicheren Betrieb der Anlage zu gewährleisten.

Für die Sicherheitsfunktion liefert der Lesekopf Ihnen folgende sicherheitsbezogenen Daten:

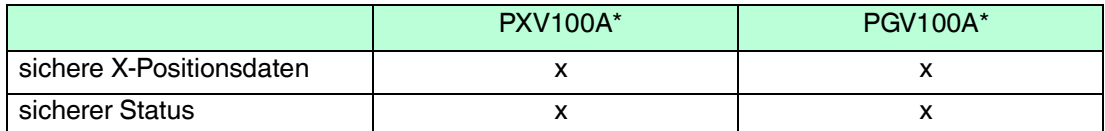

Der Lesekopf stellt Ihnen folgende, nicht sicherheitsbezogene Daten zur Verfügung:

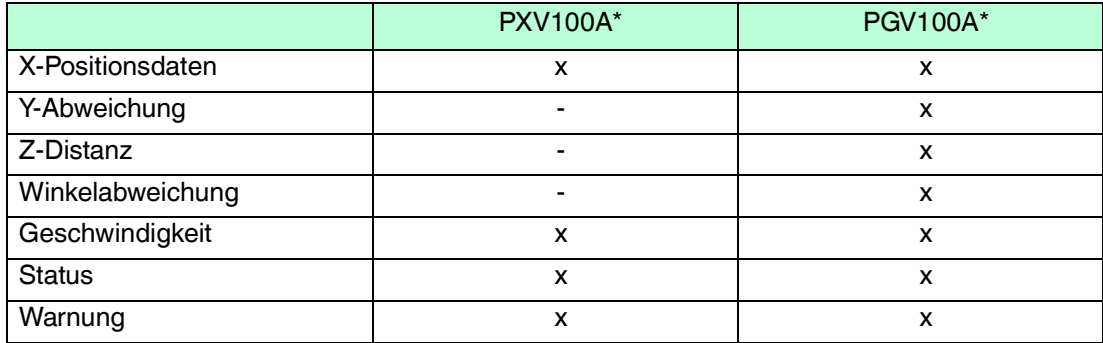

Das Valid Bit im sicheren Status reflektiert den Zustand der sicheren Positionsdaten. Zur Verarbeitung der Positionsdaten in der Anwendung muss der Zustand des Valid Bits sicherheitsbezogen ausgewertet werden. Je nach Zustand des Valid Bits wird von der Software zur Anlagensteuerung die weitere Verarbeitung vorgenommen. Die entsprechenden Aktionen werden ausgelöst, um den sicheren Zustand der Anlage weiterhin zu gewährleisten. Die Reaktion auf den jeweiligen Zustand wird durch die Anwendung bestimmt und kann hier nur beispielhaft dargestellt werden.

Valid Bit = "logisch 1": In den sicheren X-Postionsdaten wird ein gültiger Positionswert geliefert. Dieser kann zur Weiterverarbeitung in der sicherheitsbezogenen Software zur Anlagensteuerung verwendet und dort mit den Erwartungswerten der Anwendung plausibilisiert werden. Je nach Ergebnis erfolgt die Reaktion der Anwendung.

Valid Bit = "logisch 0": Dem Gerät ist es zu diesem Zeitpunkt nicht möglich, eine Position zu ermitteln. Der Inhalt der sicheren X-Positionsdaten ist "0". Dieser Zustand kann durch folgende Szenarien ausgelöst werden:

- DataMatrix-Codeband fehlt
- DataMatrix-Codeband nicht lesbar
- Lesekopf außerhalb des Erfassungsbereichs
- Optik verschmutzt
- Lesekopf in der Initialisierungsphase

Es ist Aufgabe der Software zur Anlagensteuerung des jeweiligen Kunden, diesen Zustand jeweils auszuwerten und zu plausibilisieren. Das Ergebnis dieser Auswertung und die Anwendung bestimmen die erforderlichen Schritte, um die Sicherheit der Anlage zu gewährleisten.

Bei der Planung und Einrichtung der Software zur Anlagensteuerung muss sicherheitsbezogen die Auswertung des Valid Bits beachtet und einbezogen werden.

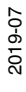

Der beschriebene Zustand ist nicht mit dem sicheren Zustand des Positioniergeräts zu verwechseln.

Für den sicheren Zustand des Positioniergeräts gelten andere Voraussetzungen, die nachfolgend beschrieben werden.

### **Sicherer Zustand**

Der sichere Zustand des Lesekopfs besteht darin, dass er in definierten Fehlerfällen die PROFIsafe-Kommunikation unterbricht. Wenn der Lesekopf den sicheren Zustand einnimmt, werden keinerlei PROFIsafe-Daten mehr zur Steuerung übertragen.

Fehlerfälle, die den sicheren Zustand zur Folge haben.

Wenn die PROFIsafe-Verbindung vom Lesekopf zur Steuerung abbricht, erzeugt das einen Kommunikationsfehler nach PROFIsafe-Standard, den der Anlagenplaner entsprechend behandeln muss. Nach dem Neustart des Lesekopfs geht dieser wieder in die Initialisierungsphase (INIT). Wenn innerhalb von 90 s erneut ein Fehler den sicheren Zustand auslöst, wird die Anlaufsperre aktiviert, siehe Abschnitt "Anlaufsperre des Systems im Fehlerfall".

Wenden Sie sich in diesem Fall an den Support von Pepperl+Fuchs.

### **Reaktionszeit**

Die Reaktionszeit für die Sicherheitsfunktion beträgt 165 ms.

Die Reaktionszeit umfasst nicht die PROFIsafe-Watchdog Time.

### **Anlaufsperre des Systems im Fehlerfall**

Das Positioniersystem hat einen internen Fehlerzähler für den sicheren Zustand. Dieser wird bei Eintritt des sicheren Zustands erhöht. Sollte innerhalb von 90 s 2 x der sichere Zustand ausgelöst werden, wird im System eine Anlaufsperre aktiviert. Diese führt dazu, dass der sicherheitsrelevante Teil nicht mehr gestartet wird und somit keine PROFIsafe-Kommunikation mehr aufgebaut werden kann.

Der Zustand ist für den Anwender durch die deaktivierte Beleuchtungseinheit erkennbar. Der nicht sichere PROFINET-Kommunikationsteil ist weiterhin verfügbar. Die Kamera ist somit deaktiviert. Zum Verlassen dieses Zustands ist ein Neustart des Positioniersystems notwendig (Power Reset). Ein Löschen des Zählers erfolgt 90 s nach dem Start des Positioniersystems, wenn in dieser Zeit kein sicherheitskritischer Fehler auftritt oder bei erfolgreichem Aufbau der PROFIsafe-Kommunikation.

Die Fehler, die zum sicheren Zustand führen, sind die folgenden:

- Interne Fehler des Sicherheitssystems
- Gerätespezifische Fehler (0x48) und Subfehler (siehe Originalbetriebsanleitung)
- Abbruch oder Abbau der PROFIsafe-Verbindung

2019-07

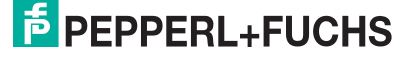

## 3 Module

<span id="page-10-0"></span>Mit den folgenden Modulen können Sie Daten des Lesekopfs über PROFINET abrufen.

<span id="page-10-1"></span>Sie erhalten Module, die nicht sichere Daten zur Positionierung beinhalten und ein Modul, das sichere Daten nach PROFIsafe enthält.

## 3.1 PXV100A\*

### **Übersicht der Module**

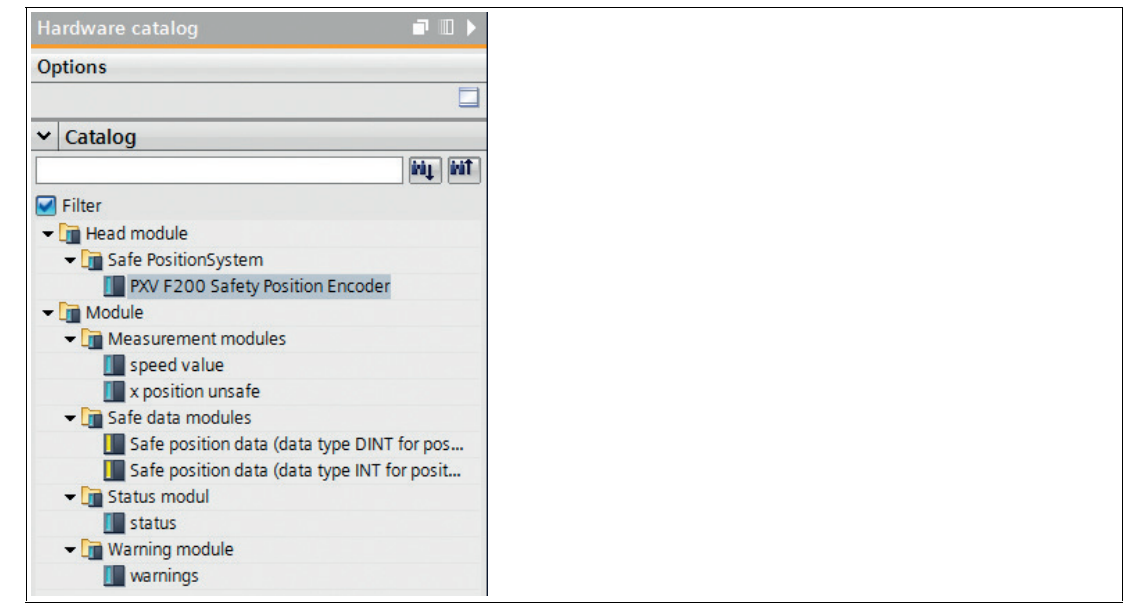

<span id="page-10-2"></span>Abbildung 3.1 PXV100A\*

### 3.1.1 Sicherheitsbezogene Daten

Mit den folgenden Modulen können Sie die sicheren Daten des Lesekopfs über PROFIsafe abrufen. Die Module sind kompatibel zu PROFIsafe V2.4 und bestehen aus jeweils 6 Bytes.

### **Modul Safety - Datenformat 32 Bit DINT**

Bei diesen Daten handelt es sich um sichere Statusdaten und sichere X-Positionsdaten. STEP 7 Safety Advanced unterstützt das Datenformat DINT.

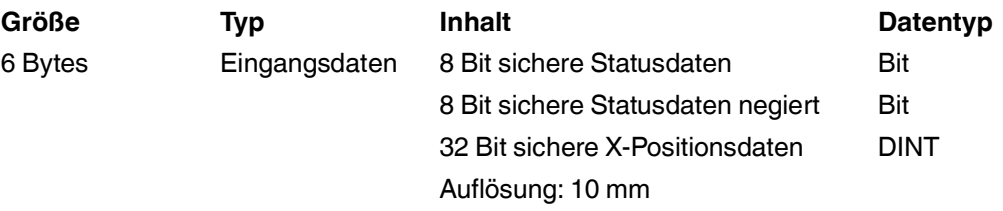

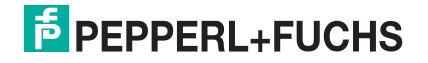

#### **Eingangsdaten**

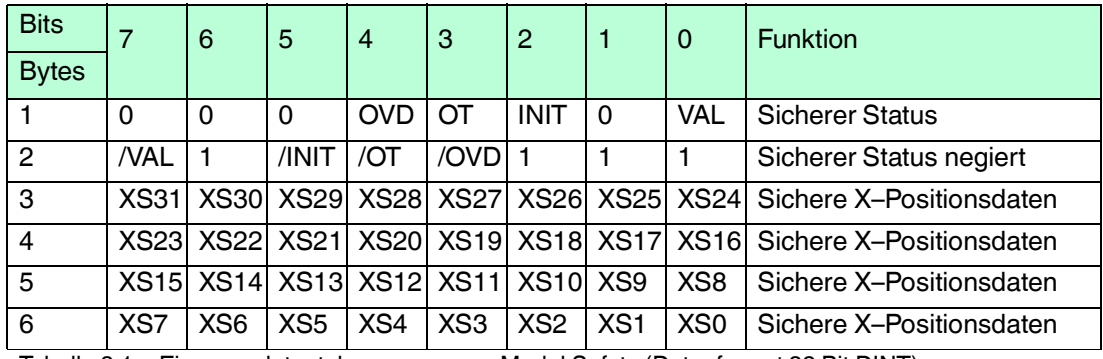

Tabelle 3.1 Eingangsdatentelegramme zum Modul Safety (Datenformat 32 Bit DINT)

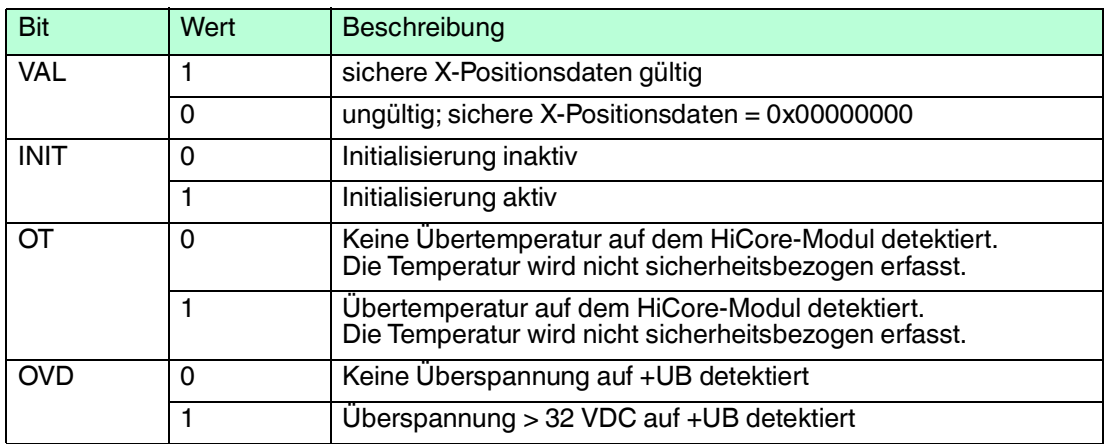

Tabelle 3.2 Beschreibung der einzelnen Bits im Modul Safety (Datenformat 32 Bit DINT)

### **Modul Safety – Datenformat 2 x 16 Bit INT**

Bei diesen Daten handelt es sich um sichere Statusdaten und sichere X-Positionsdaten. STEP 7 Distributed Safety unterstützt das Datenformat INT.

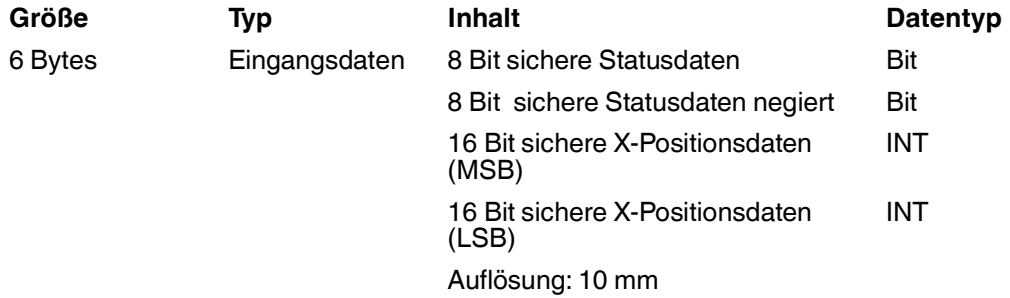

2019-07

#### **Eingangsdaten**

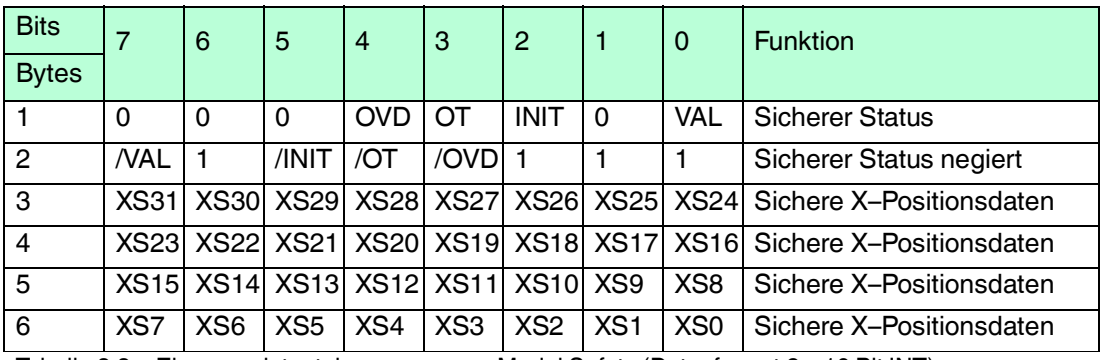

Tabelle 3.3 Eingangsdatentelegramme zum Modul Safety (Datenformat 2 x 16 Bit INT)

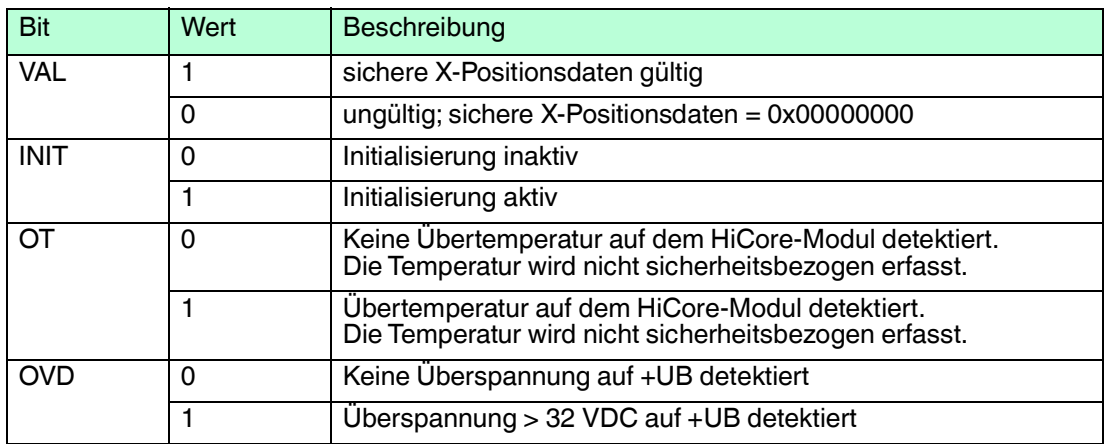

Tabelle 3.4 Beschreibung der einzelnen Bits im Modul Safety (Datenformat 2 x 16 Bit INT)

#### **Funktionsbeschreibung des Valid Bits**

Das Valid Bit reflektiert den Zustand der sicheren X-Positionsdaten. Nur, wenn der Zustand von Valid Bit =" logisch 1" ist, dürfen die sicheren X-Positionsdaten für die Plausibilisierung und Weiterverarbeitung im Steuerungsprogramm verwendet werden.

Wenn der Zustand des Valid Bit="logisch 0" ist, kann der Lesekopf zu diesem Zeitpunkt keine sicheren X-Positionswerte ermitteln. Die Software zur Anlagensteuerung hat die Aufgabe, die weitere Verarbeitung vorzunehmen und die entsprechenden Aktionen auszulösen, um den sicheren Zustand der Anlage zu gewährleisten.

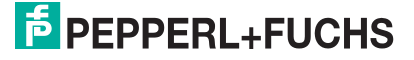

### 3.1.2 Nicht sicherheitsbezogene Daten

<span id="page-13-0"></span>Für die Positionierung stellt der Lesekopf Ihnen folgende nicht sicherheitsbezogene Daten zur Verfügung:

### **Modul 1**

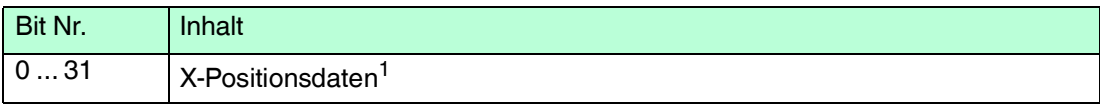

1.siehe "X-Positionsdaten"

### **Modul 2**

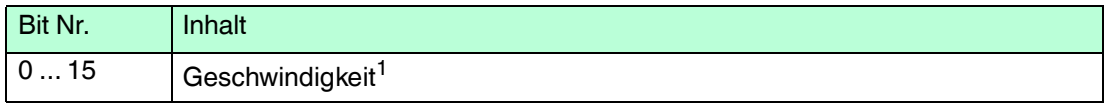

1.siehe "Geschwindigkeitsdaten"

#### **Modul 3**

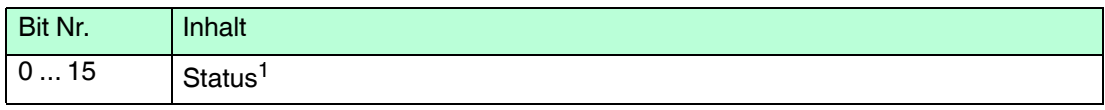

1.siehe "Status"

### **Modul 4**

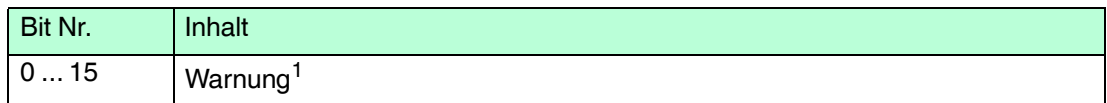

1.siehe "Warnung"

### **Positionsdaten X**

Bei diesen Daten handelt es sich um nicht sichere Positionsdaten für die Positionierung in X–Richtung.

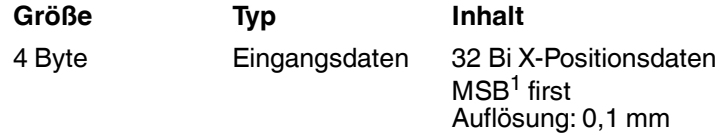

1.MSB = **m**ost **s**ignificant **b**yte

#### **Eingangsdaten**

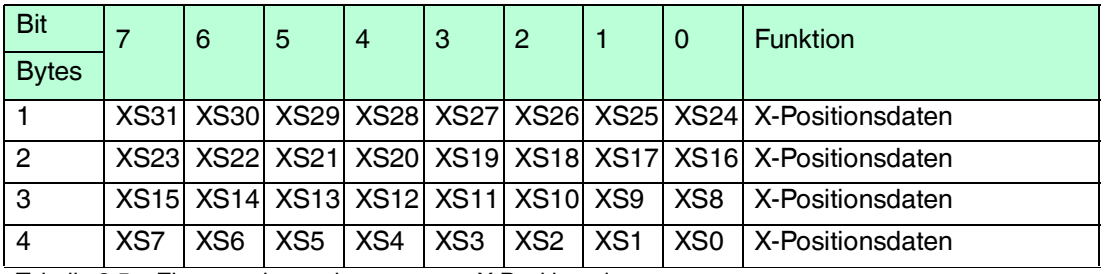

Tabelle 3.5 Eingangsdatentelegramme zu X-Positionsdaten

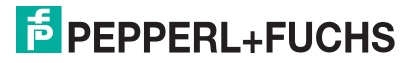

### **Fehlercodes (in Positionsdaten X)**

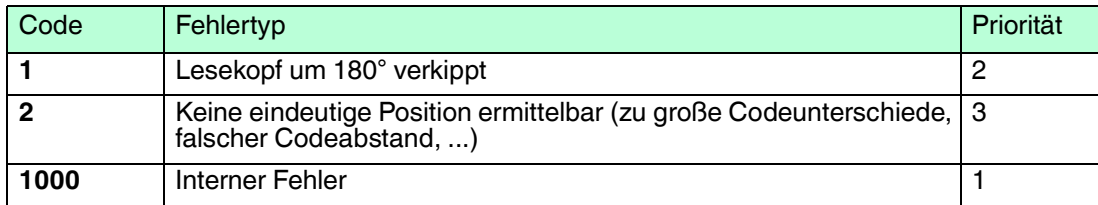

Tabelle 3.6 Mögliche Fehlercodes

#### **Geschwindigkeitsdaten**

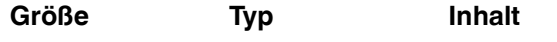

1 Wort konsistent Eingangsdaten 16 Bit Geschwindigkeitsdaten

Auflösung: 0,1 m/s

### **Eingangsdaten**

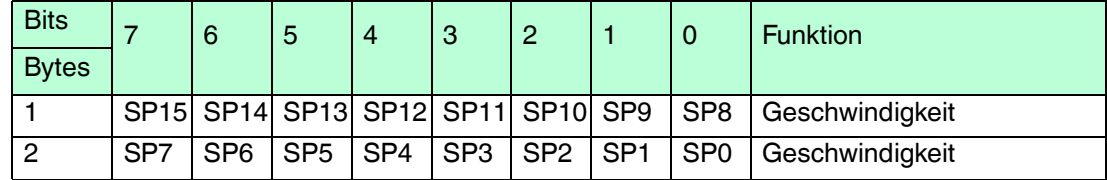

Tabelle 3.7 Eingangsdatentelegramme zu Geschwindigkeitsdaten

### **Status**

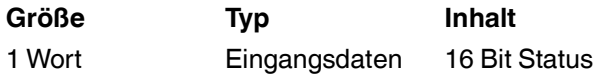

#### **Eingangsdaten**

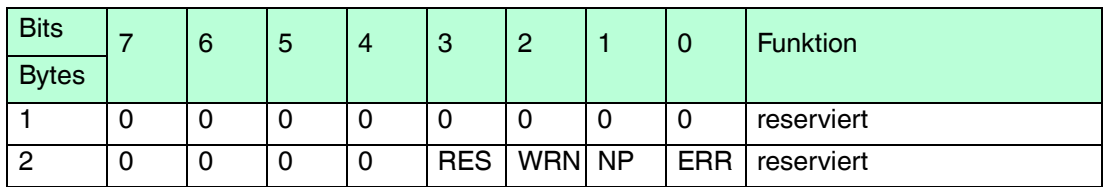

Tabelle 3.8 Eingangsdatentelegramme zu Status

#### **RES** reserviert

**WRN** Warnungen vorhanden. Siehe Informationen zu Warnung.

**NP** Keine Positionsinformationen /OUT  $(XP = 0, SP = 0)$ 

**ERR** Fehlermeldung vorhanden Siehe Fehlercodes.

#### **Warnung**

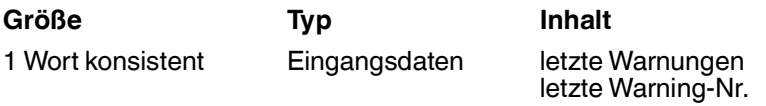

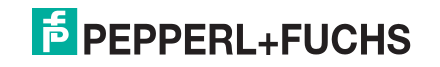

#### **Eingangsdaten**

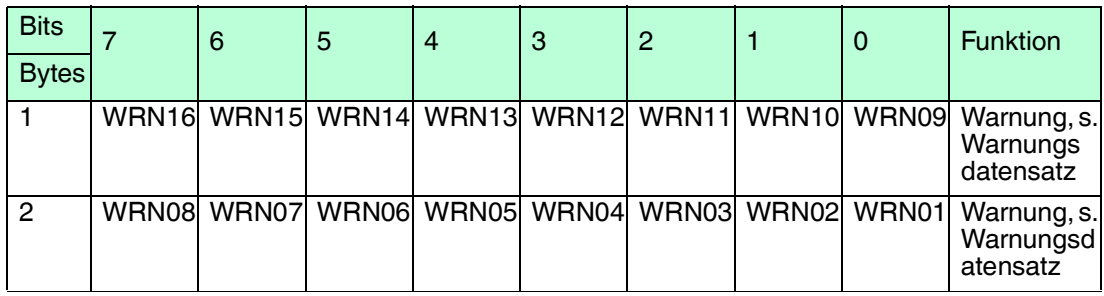

Tabelle 3.9 Eingangsdatentelegramme zu Warnung

### **Warnungsdatensatz**

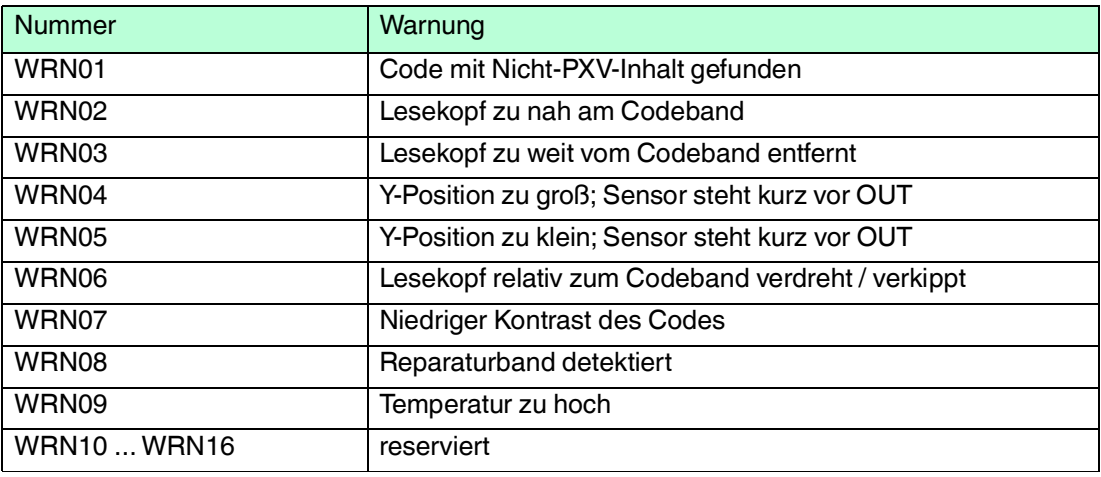

Tabelle 3.10 Vorhandene Warnungsdatensätze

Wenn keine Warnungen vorliegen, sind alle Bits im Warnungsdatensatz auf 0 gesetzt.

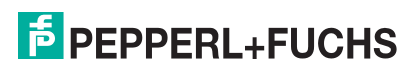

### 3.2 PGV100A\*

### <span id="page-16-0"></span>**Übersicht der Module**

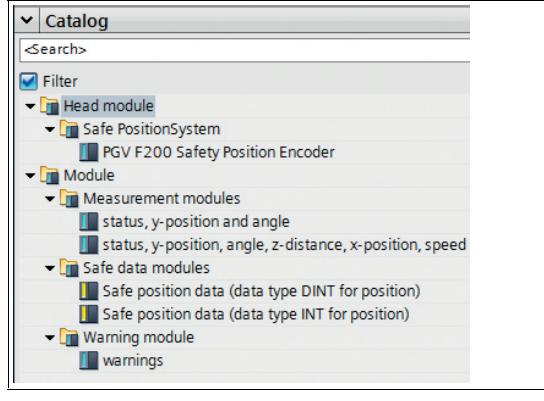

<span id="page-16-1"></span>Abbildung 3.2 PGV100A\*

### 3.2.1 Sicherheitsbezogene Daten

Mit den folgenden Modulen können Sie die sicheren Daten des Lesekopfs über PROFIsafe abrufen. Die Module sind kompatibel zu PROFIsafe V2.4 und bestehen aus jeweils 6 Bytes.

### **Modul Safety - Datenformat 32 Bit DINT**

Bei diesen Daten handelt es sich um sichere Statusdaten und sichere X-Positionsdaten. STEP 7 Safety Advanced unterstützt das Datenformat DINT.

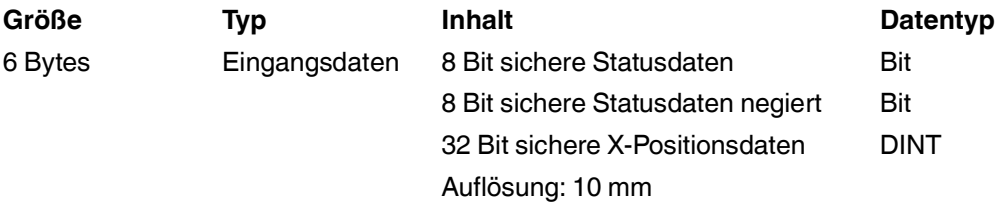

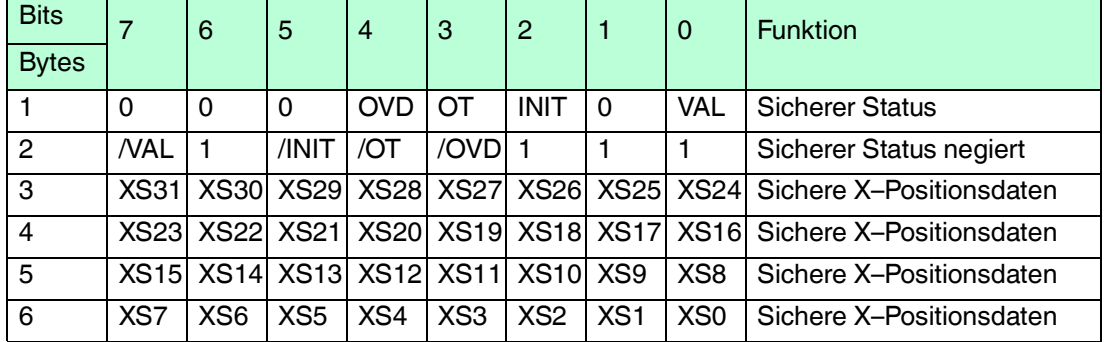

#### **Eingangsdaten**

Tabelle 3.11 Eingangsdatentelegramme zum Modul Safety (Datenformat 32 Bit DINT)

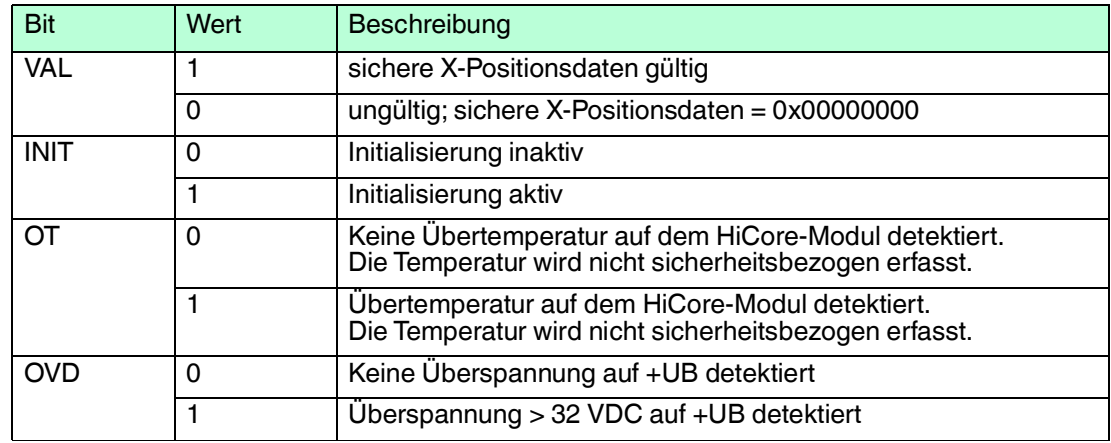

Tabelle 3.12 Beschreibung der einzelnen Bits im Modul Safety (Datenformat 32 Bit DINT)

### **Modul Safety – Datenformat 2 x 16 Bit INT**

Bei diesen Daten handelt es sich um sichere Statusdaten und sichere X-Positionsdaten. STEP 7 Distributed Safety unterstützt das Datenformat INT.

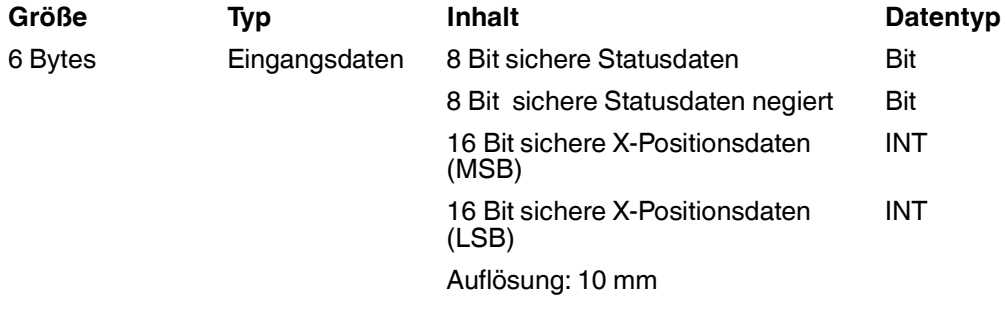

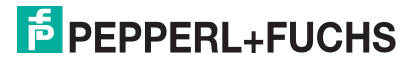

#### **Eingangsdaten**

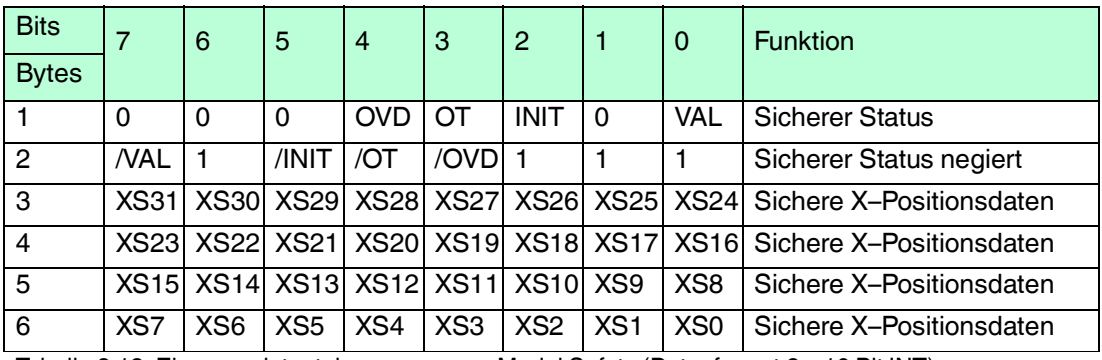

Tabelle 3.13 Eingangsdatentelegramme zum Modul Safety (Datenformat 2 x 16 Bit INT)

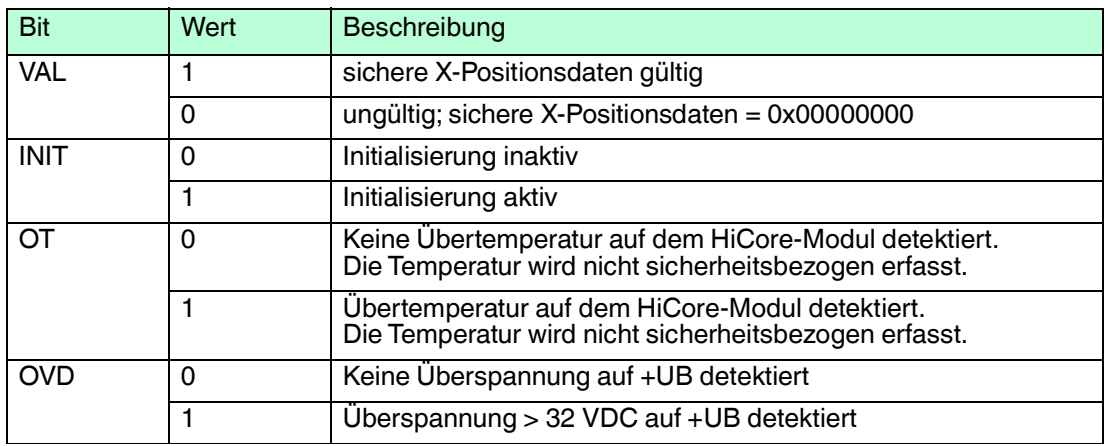

Tabelle 3.14 Beschreibung der einzelnen Bits im Modul Safety (Datenformat 2 x 16 Bit INT)

### **Funktionsbeschreibung des Valid Bits**

Das Valid Bit reflektiert den Zustand der sicheren X-Positionsdaten. Nur, wenn der Zustand von Valid Bit =" logisch 1" ist, dürfen die sicheren X-Positionsdaten für die Plausibilisierung und Weiterverarbeitung im Steuerungsprogramm verwendet werden.

Wenn der Zustand des Valid Bit="logisch 0" ist, kann der Lesekopf zu diesem Zeitpunkt keine sicheren X-Positionswerte ermitteln. Die Software zur Anlagensteuerung hat die Aufgabe, die weitere Verarbeitung vorzunehmen und die entsprechenden Aktionen auszulösen, um den sicheren Zustand der Anlage zu gewährleisten.

### 3.2.2 Nicht sicherheitsbezogene Daten

<span id="page-19-0"></span>Für die Navigation fahrerloser Transportfahrzeuge stellt der Lesekopf Ihnen folgende nicht sicherheitsbezogene Daten zur Verfügung:

### **Modul 1**

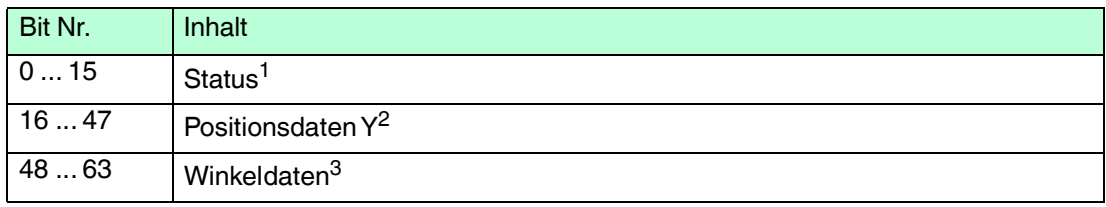

1.siehe "Status"

2.siehe "Positionsdaten Y"

3.siehe "Winkeldaten"

#### **Modul 2**

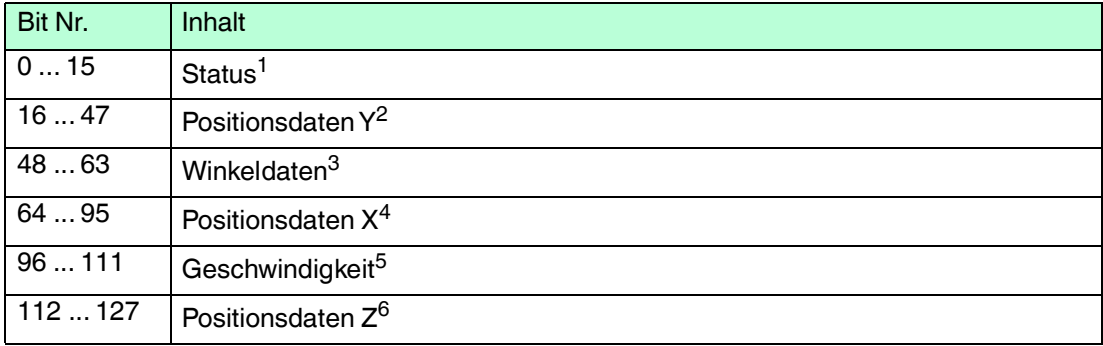

1.siehe "Status"

2.siehe "Positionsdaten Y"

3.siehe "Winkeldaten"

4.siehe "Positionsdaten X"

5.siehe "Geschwindigkeitsdaten"

6.siehe "Positionsdaten Z"

### **Positionsdaten X**

Bei diesen Daten handelt es sich um nicht sichere Positionsdaten für die Positionierung in X–Richtung.

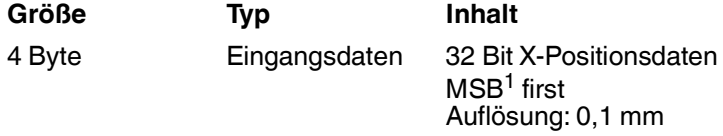

1.MSB = **m**ost **s**ignificant **b**yte

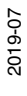

#### **Eingangsdaten**

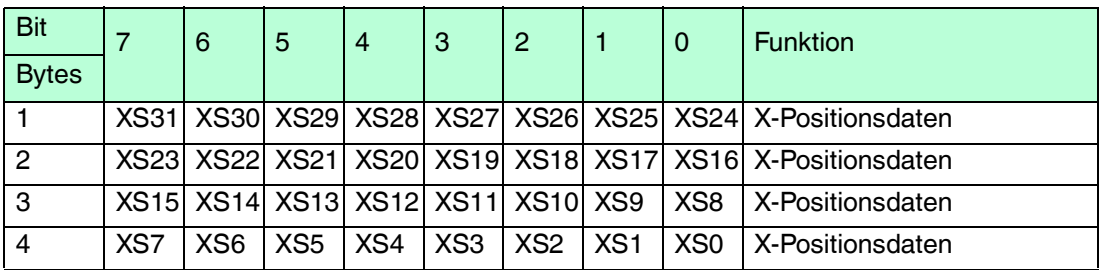

Tabelle 3.15 Eingangsdatentelegramme zu X-Positionsdaten

### **Fehlercodes (in Positionsdaten X)**

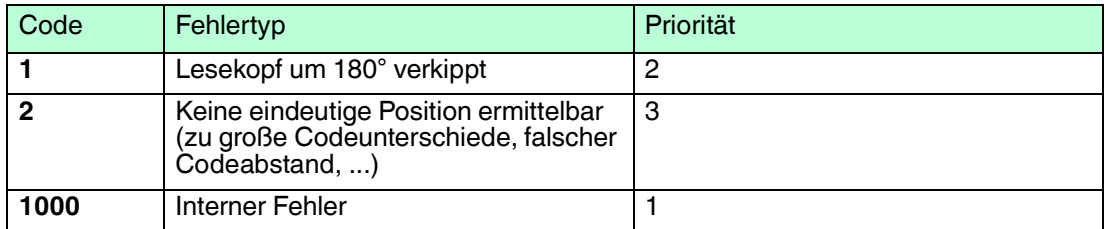

Tabelle 3.16 Mögliche Fehlercodes

### **Positionsdaten Y**

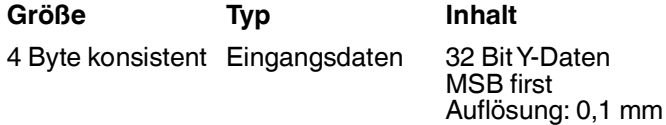

#### **Eingangsdaten**

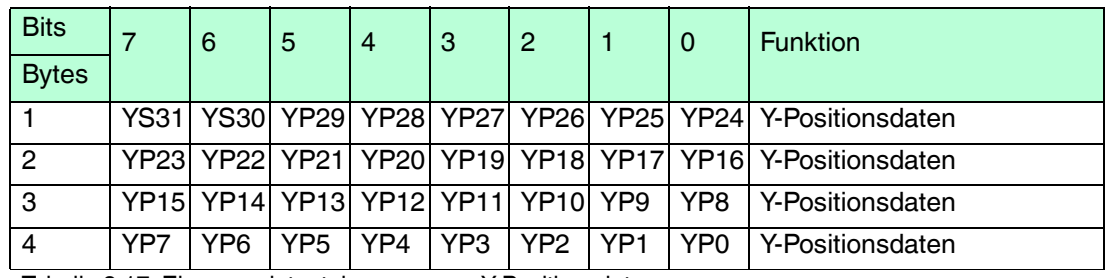

Tabelle 3.17 Eingangsdatentelegramme zu Y-Positionsdaten

#### **Winkeldaten**

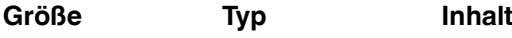

2 Byte konsistent Eingangsdaten 16 Bit Winkeldaten

Auflösung: 0,1°

### **Eingangsdaten**

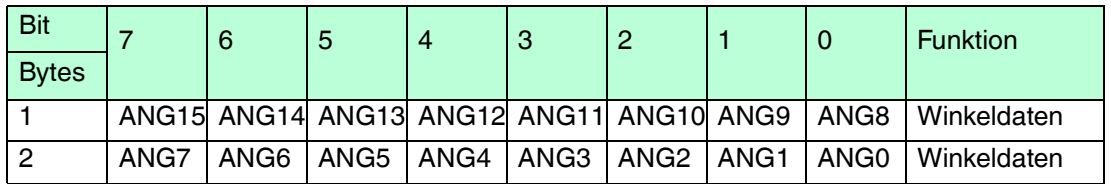

Tabelle 3.18 Eingangsdatentelegramme zu Winkeldaten

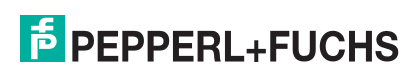

### **Geschwindigkeitsdaten**

**Größe Typ Inhalt**

1 Wort konsistent Eingangsdaten 16 Bit Geschwindigkeitsdaten Auflösung: 0,1 m/s

#### **Eingangsdaten**

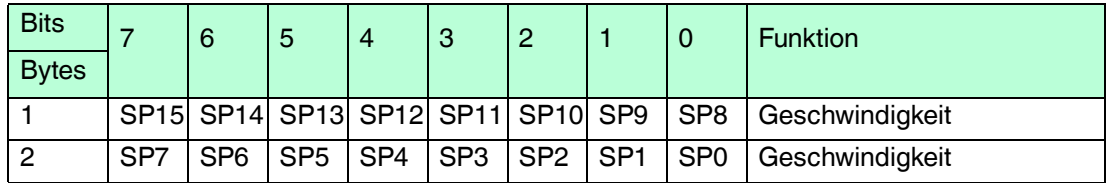

Tabelle 3.19 Eingangsdatentelegramme zu Geschwindigkeitsdaten

### **Status**

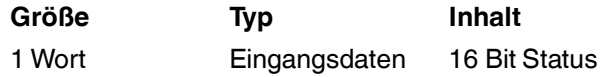

#### **Eingangsdaten**

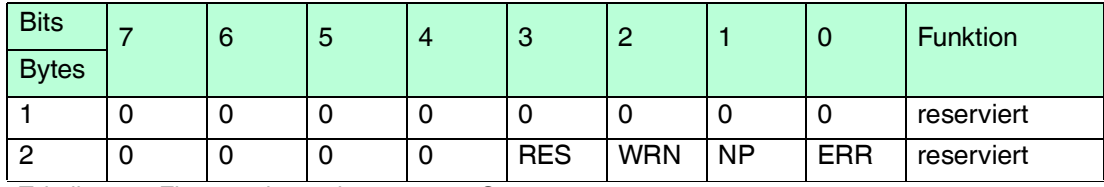

Tabelle 3.20 Eingangsdatentelegramme zu Status

#### **RES** reserviert

**WRN** Warnungen vorhanden. Siehe Informationen zu Warnung.

**NP** Keine Positionsinformationen /OUT  $(XP = 0, YP = 0, ZP = 0, ANGL = 0, SP = 0)$ 

**ERR** Fehlermeldung vorhanden Siehe Fehlercodes.

#### **Warnung**

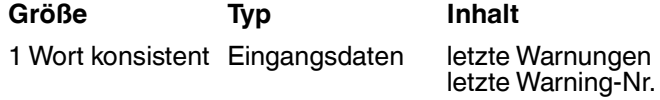

#### **Eingangsdaten**

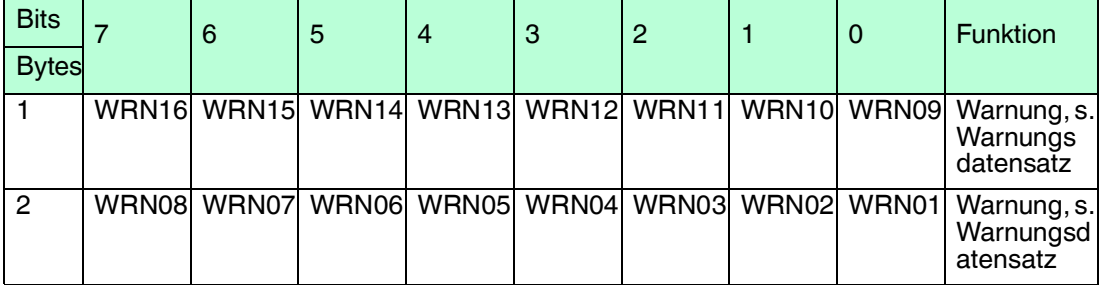

Tabelle 3.21 Eingangsdatentelegramme zu Warnung

2019-07

#### **Warnungsdatensatz**

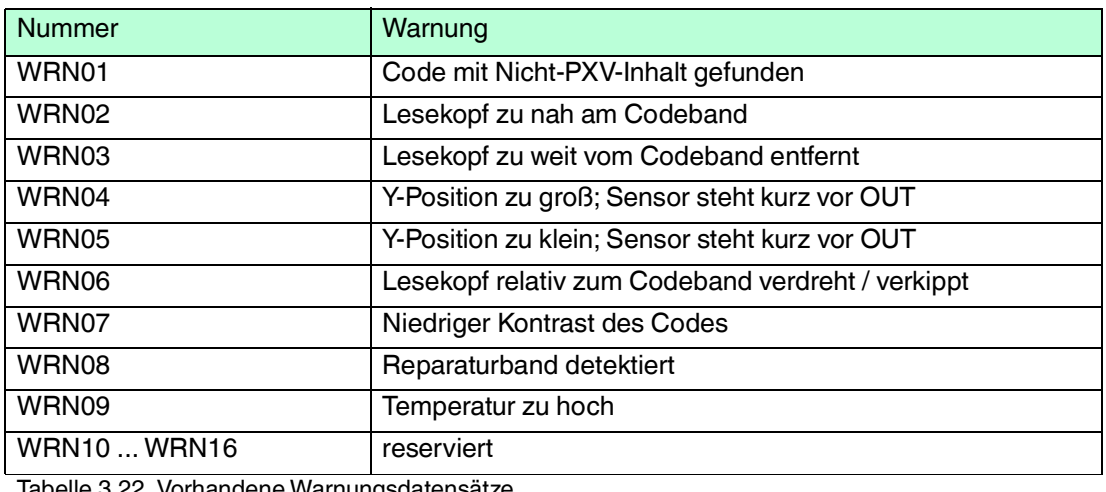

Tabelle 3.22 Vorhandene Warnungsdatensätze

Wenn keine Warnungen vorliegen, sind alle Bits im Warnungsdatensatz auf 0 gesetzt.

### **Positionsdaten Z**

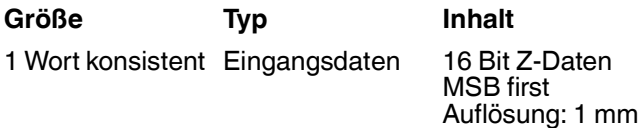

#### **Eingangsdaten**

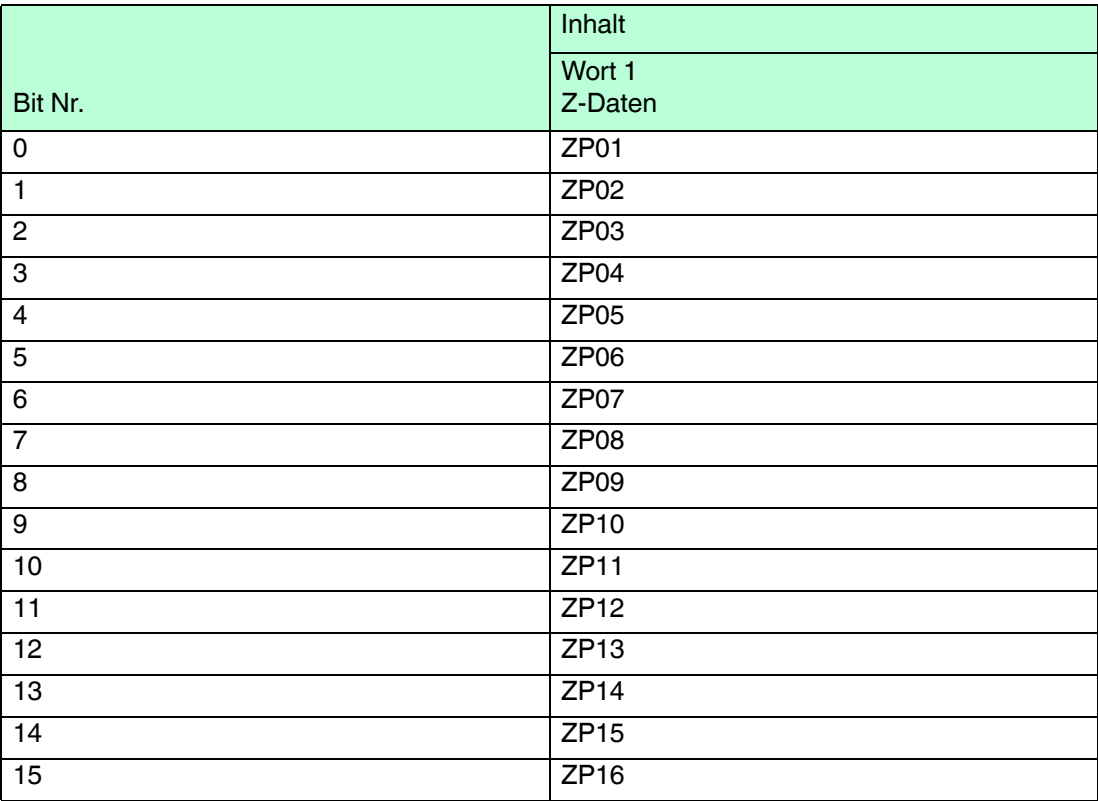

Tabelle 3.23 Eingangsdatentelegramme zu Z-Positionsdaten

## 4 Sicherheitsanwendung

<span id="page-23-0"></span>Dieses Kapitel beschreibt die Vorgehensweise zur Erstellung einer Sicherheitsanwendung beispielhaft am PXV100A\* mit Verwendung der SIEMENS Projektierungssoftware **TIA Portal V13** und dem Optionspaket **S7 Safety Advanced V13**.

### **Zugriffschutz**

Der Zugang zum F-System "S7 Safety Advanced V13" ist durch zwei Passwortabfragen gesichert, das Passwort für die F-CPU und das Passwort für das Sicherheitsprogramm. Beim Passwort für das Sicherheitsprogramm wird zwischen einem Offline- und einem Online-Passwort für das Sicherheitsprogramm unterschieden:

- Das Offline-Passwort ist Teil des Sicherheitsprogramms im Offline-Projekt auf dem Programmiergerät.
- Das Online-Passwort ist Teil des Sicherheitsprogramms in der F-CPU.

<span id="page-23-1"></span>In dieser Anleitung wird beschrieben, wie Sie die Passwörter anlegen.

### 4.1 Voraussetzungen

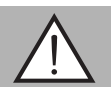

#### *Warnung!*

Verletzungsgefahr durch fehlerhafte Projektierung des Sicherheitsprogramms

Fehler bei der Projektierung des Sicherheitsprogramms kann zur Außerkraftsetzung der fehlersicheren Funktion führen, wodurch eine Gefahr für Mensch und Maschine ausgeht.

- Stellen Sie sicher, dass das Gerät ausschließlich durch qualifiziertes Personal projektiert wird.
- Erstellen Sie das Sicherheitsprogramm nur in Verbindung mit der von SIEMENS zur Software bzw. Hardware mitgelieferten Systemdokumentation.
- Eine umfassende Dokumentation zum Thema "Projektieren und Programmieren" einer sicheren Steuerung liefert die Firma SIEMENS in ihrem Handbuch SIMATIC Safety - Projektieren und Programmieren. Diese Dokumentation ist Bestandteil des Optionspaket S7 Safety Advanced V13.

#### **Systemvoraussetzungen**

#### *Hinweis!*

Zur Konfiguration des Geräts stehen Ihnen unterschiedliche Projektierungswerkzeuge zur Verfügung. In dieser Anleitung wird die Konfiguration beispielhaft für eine Siemens Steuerung unter Verwendung des TIA Portals V13 beschrieben. Falls Sie mit einer speicherprogrammierbaren Steuerung (SPS) eines anderen Herstellers arbeiten, ist die Vorgehensweise ähnlich der hier Beschriebenen.

S7 Safety Advanced V13:

- Software-Komponenten: TIA-Portal V13
- Hardwarekomponenten der SIMATIC 1500er Serie: F-CPU-Einheit "CPU1512F-1 PN" (6ES7 512-1SK01-0AB0)

2019-07

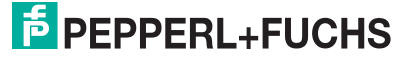

### 4.2 Hardware einbinden

<span id="page-24-0"></span>In diesem Kapitel erstellen Sie ein neues Projekt und fügen eine fehlersichere CPU (F-CPU) hinzu.

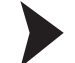

#### Projekt anlegen

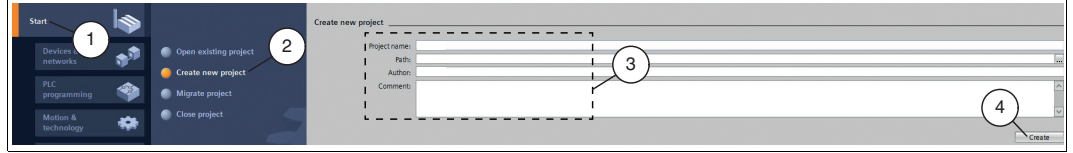

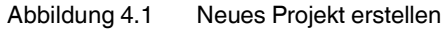

- 1. Starten Sie das **"TIA Portal V13"** und legen Sie ein neues Projekt mit zugehörigen Pfad und Namen (3) an. Wählen Sie dazu in der Portalansicht die Schaltfläche *"Start"* (1) > *"Create new project"* (2).
- 2. Bestätigen Sie Ihre Eingabe mit der Schaltfläche *"Create"* (4).

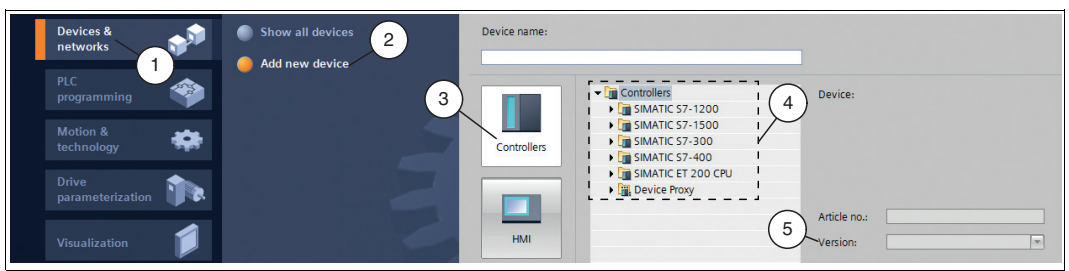

Abbildung 4.2 Neues Gerät hinzufügen

- 3. Wählen Sie in der Portalansicht die Schaltfläche *"Device & networks"* (1) > *"Add new device"* (2)"
- 4. Klicken Sie auf die Schaltfläche *"Controller"* (3) und wählen Sie aus dem Hardware-Katalog Ihre Steuerung aus. Achten Sie auch darauf, dass Sie die richtige *Version* (5) auswählen.
- 5. Mit Doppelklick auf der Schaltfläche *"Add"* übernehmen Sie das Gerät in das Projekt.

 Die Projektansicht wird automatisch geöffnet Im Arbeitsbereich ist die Gerätesicht mit der Profilschiene und der CPU angewählt. Auf der rechten Seite ist der Hardwarekatalog geöffnet.

### 4.3 Hardware konfigurieren

<span id="page-25-0"></span>In diesem Kapitel wird die Konfiguration Ihres Geräts und der Steuerung beschrieben. Sobald die Konfiguration erfolgreich abgeschlossen ist, können Sie Ihr Sicherheitsprogramm anlegen.

Um ein ordnungsgemäßes Arbeiten des Geräts zu gewährleisten, führen Sie die folgenden Schritte bei der Konfiguration aus:

- GSDML-Datei installieren
- Gerät ins Projekt einbinden
- Module ins Projekt einbinden
- Eigenschaften der Steuerung festlegen
- Geräteeigenschaften festlegen

<span id="page-25-1"></span>Eine detaillierte Vorgehensweise zu den einzelnen Handlungsschritten wird in den nachfolgenden Unterkapiteln näher erläutert.

### 4.3.1 GSDML-Datei installieren

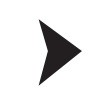

#### *Warnung!*

Verletzungsgefahr durch falsche GSDML-Datei

Verwendung einer falschen GSDML-Datei kann zur Außerkraftsetzung der fehlersicheren Funktion führen, wodurch eine Gefahr für Mensch und Maschine ausgeht.

Stellen Sie sicher, dass Sie die korrekte GSDML-Datei verwenden.

Für den Betrieb des Geräts benötigen Sie eine **GSDML-Datei**. Die GSDML-Datei finden Sie als Download auf unserer Internetseite unter www.pepperl-fuchs.com. Geben Sie dazu die Produktbezeichnung oder Artikelnummer in das Feld Produkt-/Schlagwortsuche ein und klicken Sie auf "Suche". Wählen Sie aus der Liste der Suchergebnisse Ihr Produkt aus. Klicken Sie in der Liste der Produktinformationen auf Ihre benötigte Information, z. B. Software. Hier finden Sie in einer Listendarstellung alle verfügbaren Downloads.

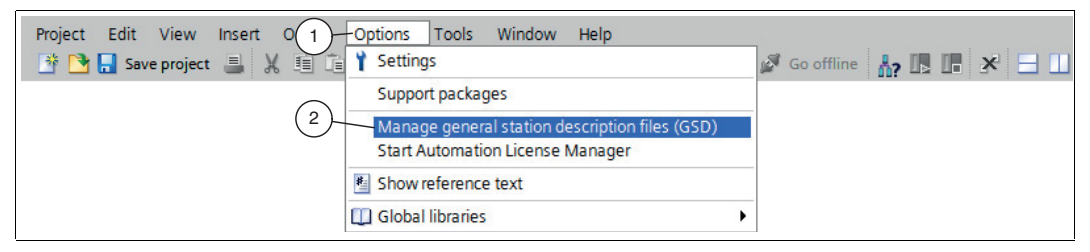

Abbildung 4.3 GSDML-Datei

1. Wählen Sie in der Menüleiste unter *"Options"* (1) den Befehl *"Manage general station description files (GSD)"* (2).

Das Fenster *"Manage general station description files"* wird geöffnet.

2019-07

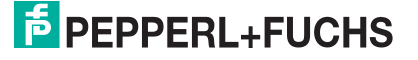

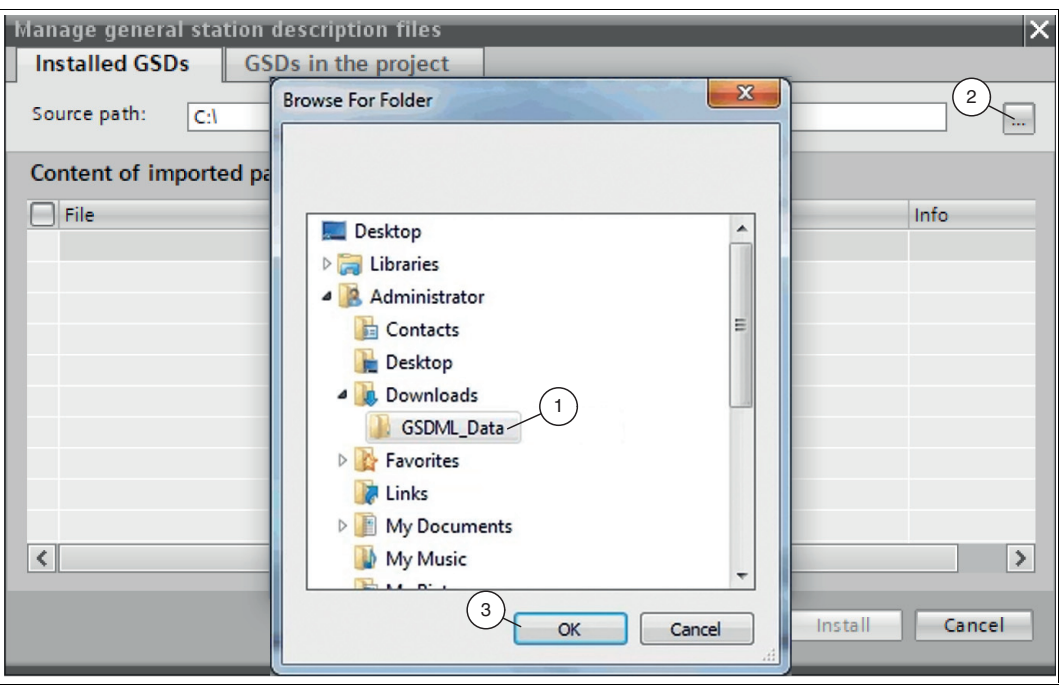

Abbildung 4.4 GSDML-Datei suchen

- 2. Klicken Sie auf die *"Schaltfläche mit den 3 Punkten"* (2), mit dieser können Sie Ihre GSDML-Datei auf Ihrem Speichermedium durchsuchen.
- 3. Wählen Sie den Ordner mit der GSDML-Datei (1) und bestätigen Sie Ihre Auswahl mit *"OK"* (3).
- 4. Markieren Sie die zu installierende GSDML-Datei, indem Sie links neben dem Namen der Datei ein Häkchen setzen.
- 5. Klicken Sie auf die Schaltfläche *"Install"*. Der Installationsvorgang kann einige Minuten dauern.

 Nach erfolgreicher Installation bekommen Sie eine Rückmeldung vom System, dass die Installation erfolgreich ist. Schließen Sie dieses Fenster. Die Gerätedaten sind im Hardware-Katalog geladen. Die Projektansicht wird ohne eine Auswahl im Arbeitsbereich geöffnet.

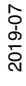

### 4.3.2 Gerät ins Projekt einbinden

- <span id="page-27-0"></span>1. In der Projektnavigation auf der linken Seite den Eintrag *"Device and networks"* mit einem Doppelklick mit der linken Maustaste anwählen. Es wird im Arbeitsbereich die Netzsicht angezeigt.
- 2. Öffnen Sie den Hardware-Katalog. Klicken Sie sich durch den Strukturbaum, bis Sie Ihr Gerät sehen.

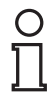

#### *Hinweis!*

Die Abbildungen dienen dem grundsätzlichen Verständnis und können von der tatsächlichen Ausführung abweichen.

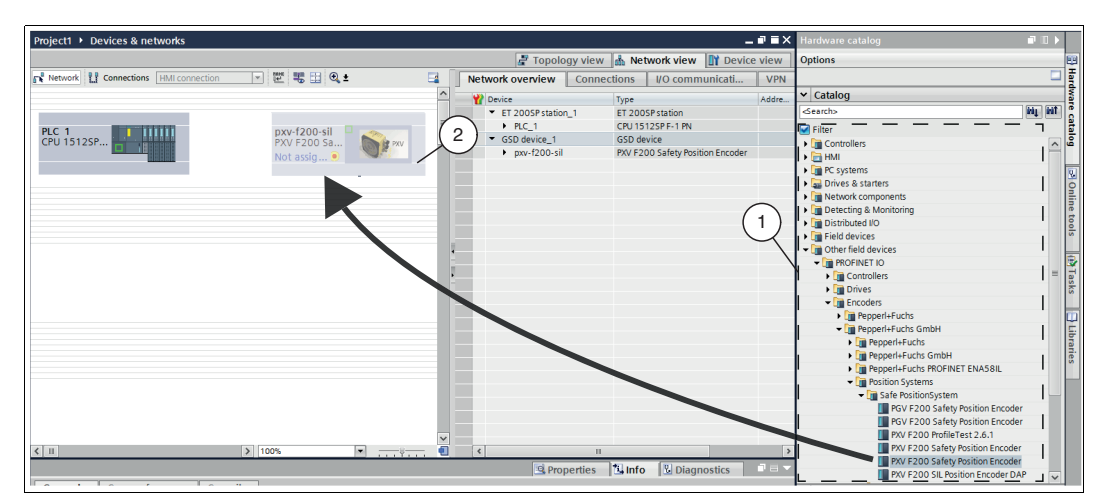

Abbildung 4.5 GSDML-Datei einbinden

3. Wählen Sie Ihr Gerät (1) aus dem Hardware-Katalog und ziehen Sie es per Drag-and-Drop in die Netzsicht (2).

 $\mapsto$  Ihr Gerät erscheint im Fenster der Netzsicht (2).

|                     | 4 IO system: PLC_1.PROFINET IO-System (100) |
|---------------------|---------------------------------------------|
|                     | 2                                           |
| PLC 1<br>CPU 1512SP | pxv-f200-sil<br>PXV F200 Sa<br>PX۱<br>PLC 1 |
|                     | PLC 1.PROFINET IO-                          |

Abbildung 4.6 Gerät mit Steuerung verbinden

4. Verbinden Sie das Gerät mit der Steuerung, fahren Sie dazu mit der Maus auf die grün hinterlegte Profinet-Schnittstelle der Steuerung (1). Klicken Sie die linke Maustaste und ziehen Sie die dargestellte Leitung zur Profinet-Schnittstelle am Gerät (2). Dort lassen Sie die linke Maustaste wieder los.

Das Gerät ist jetzt mit der Steuerung verbunden. Ein Profinet-Teilsystem wird angelegt.

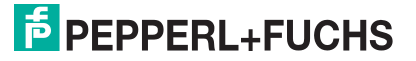

### 4.3.3 Module ins Projekt einbinden

<span id="page-28-0"></span>Aus dem Hardwarekatalog können Sie Module in die Gerätekonfiguration aufnehmen.

Um ein Modul in die Gerätekonfiguration einzufügen, gehen Sie wie folgt vor:

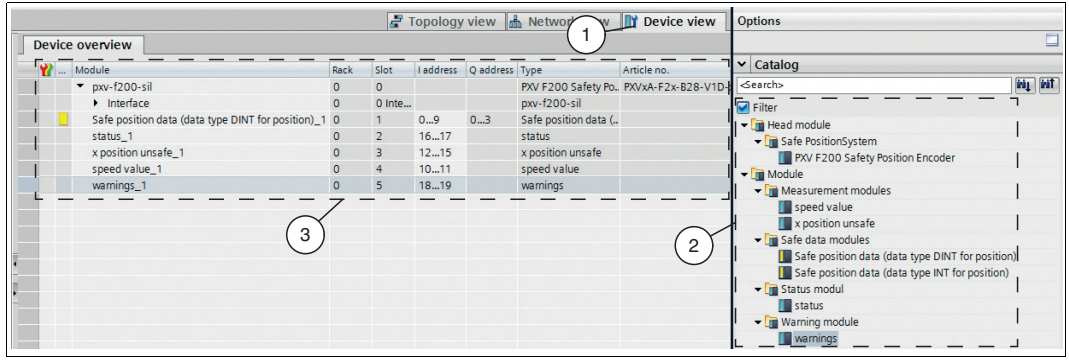

Abbildung 4.7 Module einbinden

- 1. Wechseln Sie im Fenster *"Device and networks"* in den Karteireiter *"Device view"* (1).
- <span id="page-28-1"></span>2. Öffnen Sie den Hardware-Katalog. Wählen Sie Ihr Modul (2) aus dem Hardware-Katalog und ziehen Sie es per Drag-and-Drop in die Gerätesicht (3).
	- $\mapsto$  Den Modulen wird automatisch ein Adressbereich zugeordnet.

4.3.4 Eigenschaften der Steuerung festlegen

Die nachfolgenden Einstellungen können nur im **Offline-Modus** vorgenommen werden. Sie können in der Menüleiste über die beiden Funktionen *"Go online"* bzw. *"Go offline"* die Verbindung zur CPU steuern und in den Offline-Modus wechseln.

- 1. Wechseln Sie im Fenster *"Device and networks"* in den Karteireiter *"Device view"* (2).
- 2. Wählen Sie im Auswahlfenster (1) Ihre Steuerung aus. In diesem Beispiel ist es die Steurung "PLC\_1" (3).

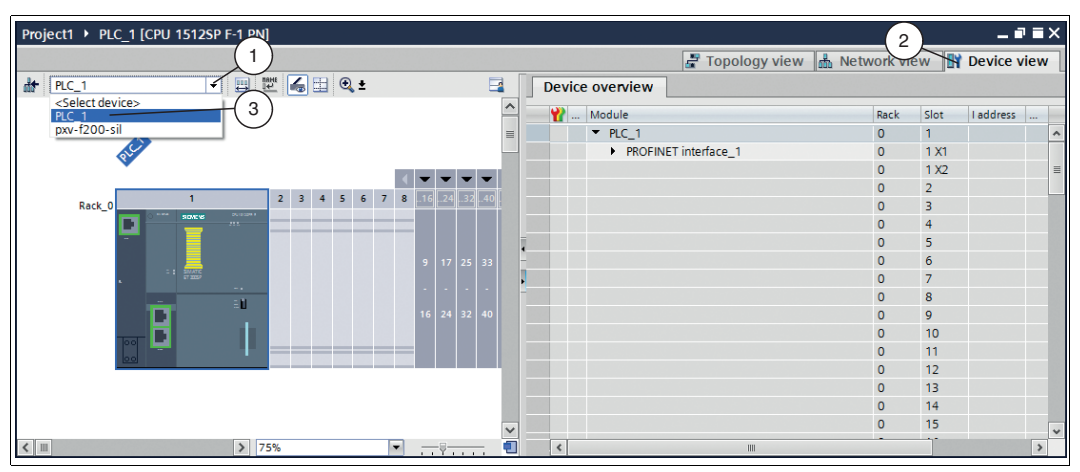

Abbildung 4.8 Steuerung auswählen

 $\mapsto$  Die Steuerungseigenschaften erscheinen im Inspektionsfenster.

3. Wählen Sie im Inspektionsfenster unter dem Register *"Properties"* (1) > *"General"* (4) > *"Ethernet addresses"* (3).

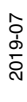

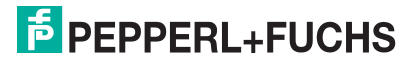

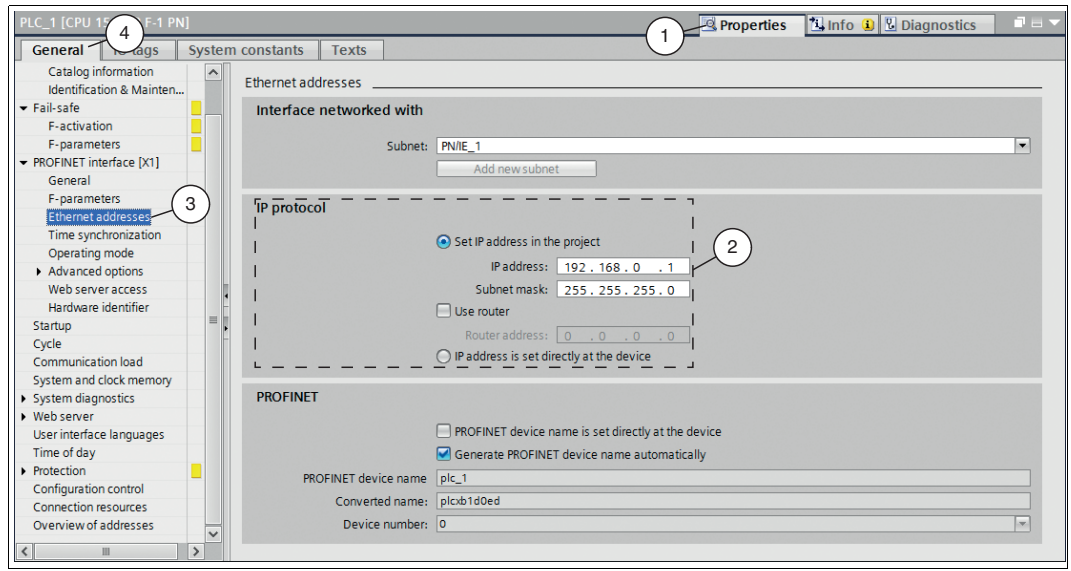

Abbildung 4.9 Ethernet-Adresse der Steuerung

 Die Eingabemaske *"Ethernet addresses"* öffnet sich. In der Eingabemaske können Sie unter *"IP protocol"* (2) die IP-Adresse und die Subnetzmaske einstellen. Die IP-Adresse wird automatisch mit dem Download des Projekts durch den PG/PC eingestellt.

4. Um die Zugriffsberechtigung der F-CPU einzurichten, wählen Sie im Inspektionsfenster unter dem Register *"Properties"* (1) > *"General"* (4) > *"Protection"* (3) aus.

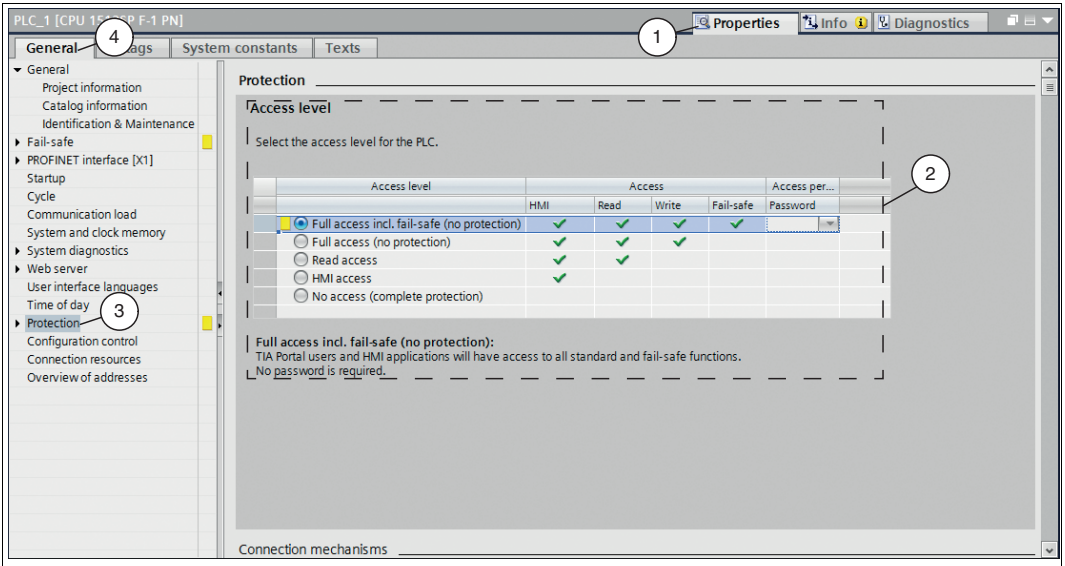

Abbildung 4.10 Schutz der Steuerung

 Die Eingabemaske *"Protection"* (2) öffnet sich. Hier können Sie die Zugriffsberechtigung für die F-CPU einrichten.

Die Beschreibung der Zugriffsberechtigung wird direkt unterhalb der Tabelle im Inspektionsfenster angezeigt, sobald Sie die gewünschte Zugriffsberechtigung anwählen.

- 5. Wählen Sie in der Eingabemaske *"Protection"* (2) mindestens die Zugriffsstufe "Full access (no protection)". Vergeben Sie in der Einstellung "Full access incl. fail-safe (no protection)" ein Passwort.
- 6. Wählen Sie im Inspektionsfenster unter dem Register *"Properties"* (1) > *"General"* (4) > *"Fail safe"* (3) aus.

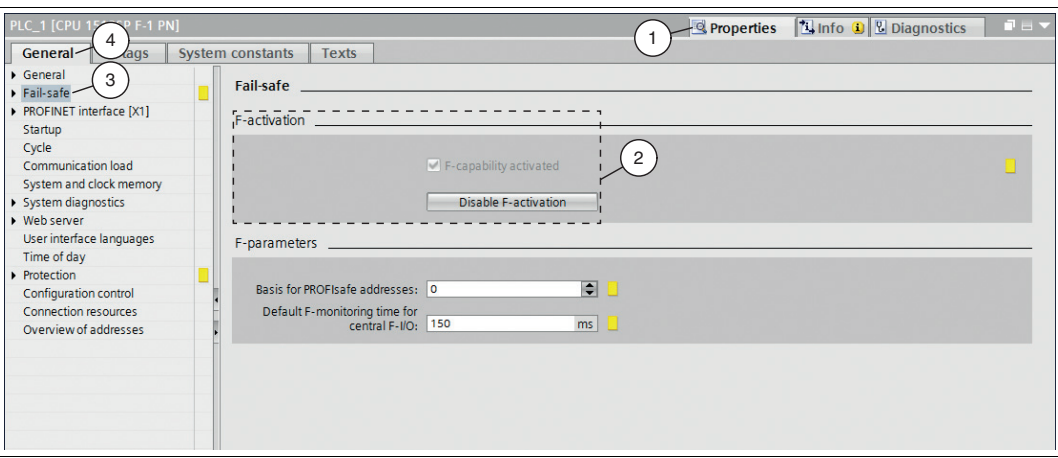

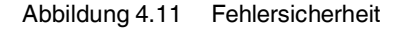

Die Eingabemaske *"Fail safe"* wird geöffnet.

7. Stellen Sie sicher, dass in der Eingabemaske *"F-activation"* (2) ein Häkchen bei *"Fcapability activated"* gesetzt ist. Falls kein Häkchen gesetzt ist, müssen Sie die Funktion *"Factivation"* durch Anwählen der Schaltfläche *"Activate F-activation"* aktivieren.

<span id="page-30-0"></span>Die Bausteine für das Sicherheitsprogramm werden automatisch erzeugt.

4.3.5 Gerätename festlegen

Damit das Gerät als Teilnehmer am PROFINET angesprochen werden kann, benötigt dieses Gerät einen eindeutigen PROFINET-Gerätenamen. Der Gerätename wird wie folgt festgelegt:

- 1. Wechseln Sie im Fenster *"Device and networks"* in den Karteireiter *"Device view"* (2).
- 2. Wählen Sie im Auswahlfenster (1) Ihr Gerät aus. In diesem Beispiel ist es das Gerät "pxvf200-sil" (3).

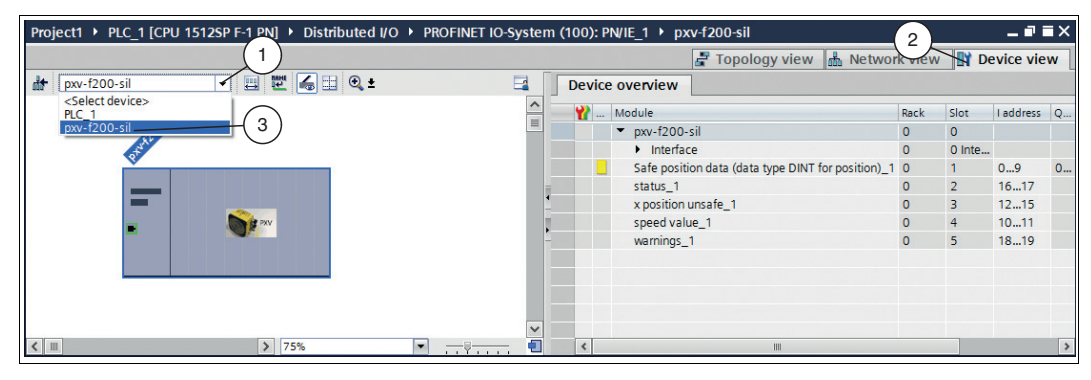

Abbildung 4.12 Gerät auswählen

 $\mapsto$  Die Geräteeigenschaften erscheinen im Inspektionsfenster.

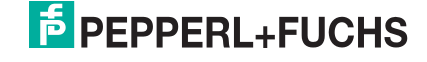

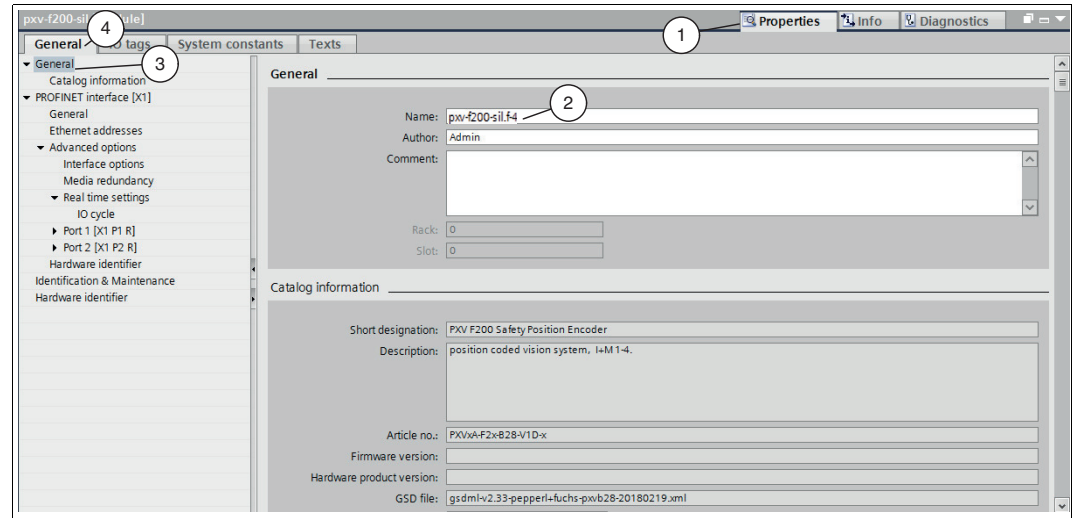

Abbildung 4.13 Inspektionsfenster Geräteeigenschaften

- 3. Öffne Sie das Register *"Properties"* (1) > *"General"* (4). Wählen Sie das Menü *"General"* (3). Die Eingabemaske *"General"* öffnet sich.
- 4. Gebens Sie im Eingabefeld *"Name"* (2) Ihren Gerätenamen ein.

#### *Hinweis!*

 $\breve{\Pi}$ 

Im Auslieferungszustand lautet der Gerätename **pxv-f200-sil**. Die Standard PROFIsafe-Zieladresse lautet **"3"**. Die PROFIsafe-Zieladresse (passend zu "F\_Dest\_Add" im Projekt) des Geräts stellen Sie über den Gerätenamen ein. Dazu nutzen Sie ein Suffix, das die Adresse des Geräts enthält.

Beispiel: pxv-f200-sil.f-4 -> xxx.f-4 -> Die Adresse **"4"** wird übernommen.

Der Gerätename kann direkt im TIA-Portal oder durch die von Siemens kostenlos erhältliche Software "PRONETA" geändert werden. Nach dem Ändern muss das Gerät einmal neu gestartet werden.

5. Wechseln Sie zur Gerätesicht *"Device view"* (1).

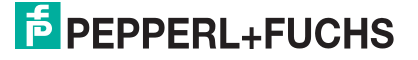

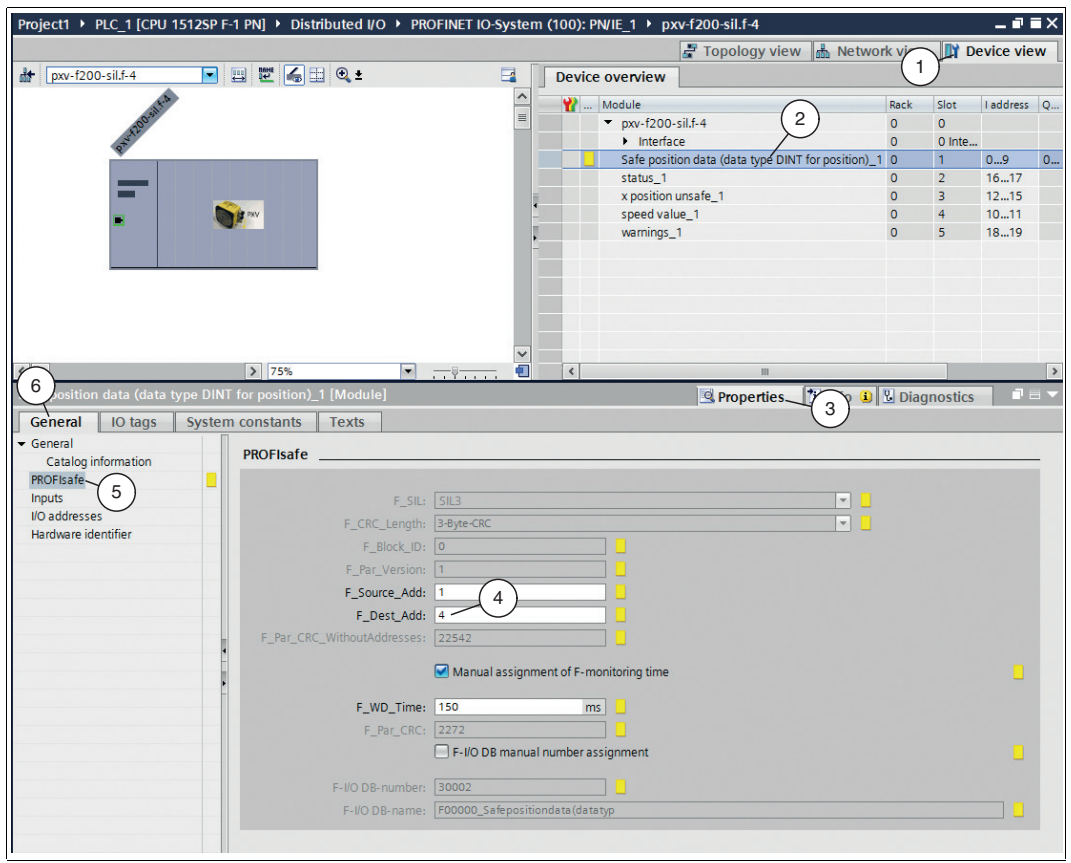

Abbildung 4.14 PROFIsafe-Adresse

6. Wählen Sie im Fenster "Device overview" das Modul *"Safe position data (data type DINT for position)\_1"* (2), indem Sie es einmal mit der linken Maustaste anklicken.

Das Dialogfenster *"Safe position data (data type DINT for position)\_1"* öffnet sich.

- 7. Öffne Sie im Inspektionsfenster das Register *"Properties"* (3) > *"General"* (6). Wählen Sie das Menü *"PROFIsafe"* (5).
	- Die Eingabemaske *"PROFIsafe"* öffnet sich.
- 8. Geben Sie im Eingabefeld *"F\_Dest\_Add"* (4) die Geräte-Adresse ein. In diesem Beispiel die **"4"** und bestätigen Sie Ihre Eingabe mit der *"Enter-Taste"*.

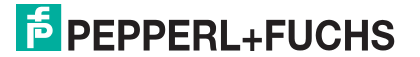

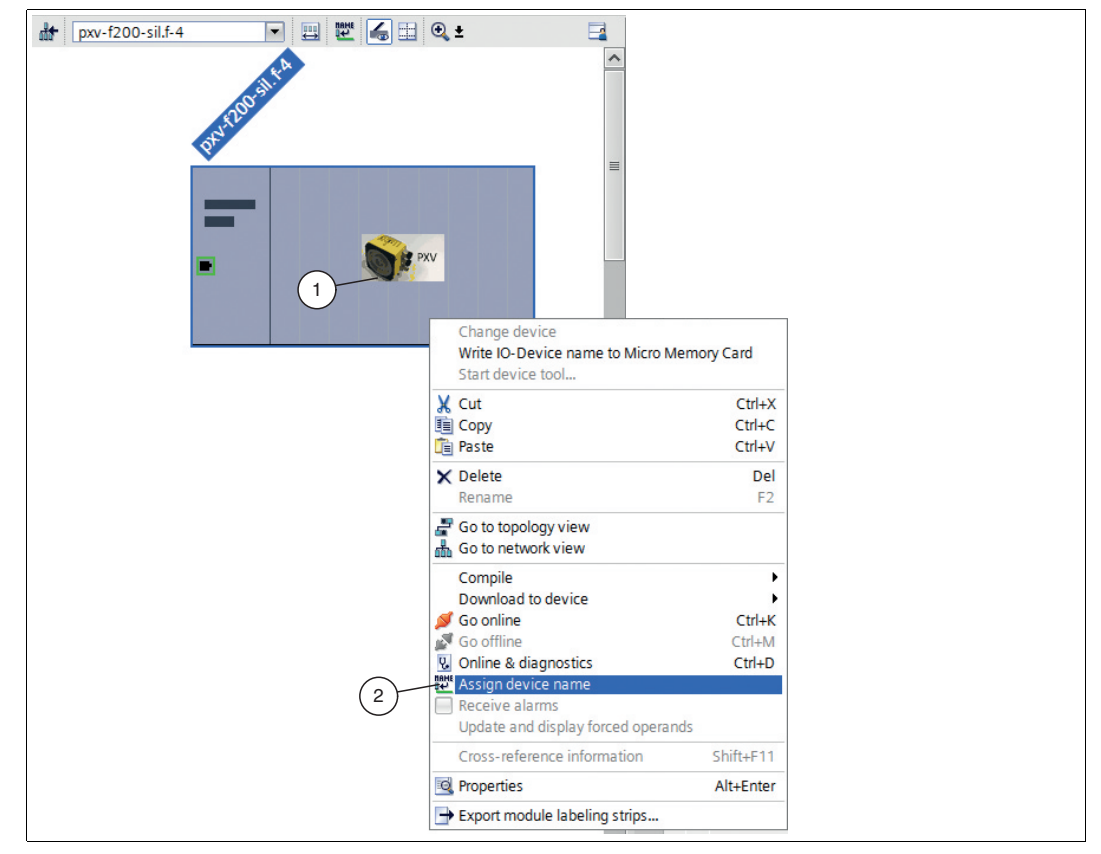

Abbildung 4.15 Gerätename zuweisen

9. Um den geänderten Gerätenamen zu vergeben, klicken Sie mit der rechten Maustaste auf das **Gerät** (1) in der Gerätesicht. Wählen Sie das Untermenü *"Assign device name"* (2).

Das Dialogfenster *"Assign PROFINET device name"* öffnet sich.

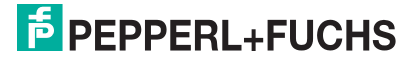

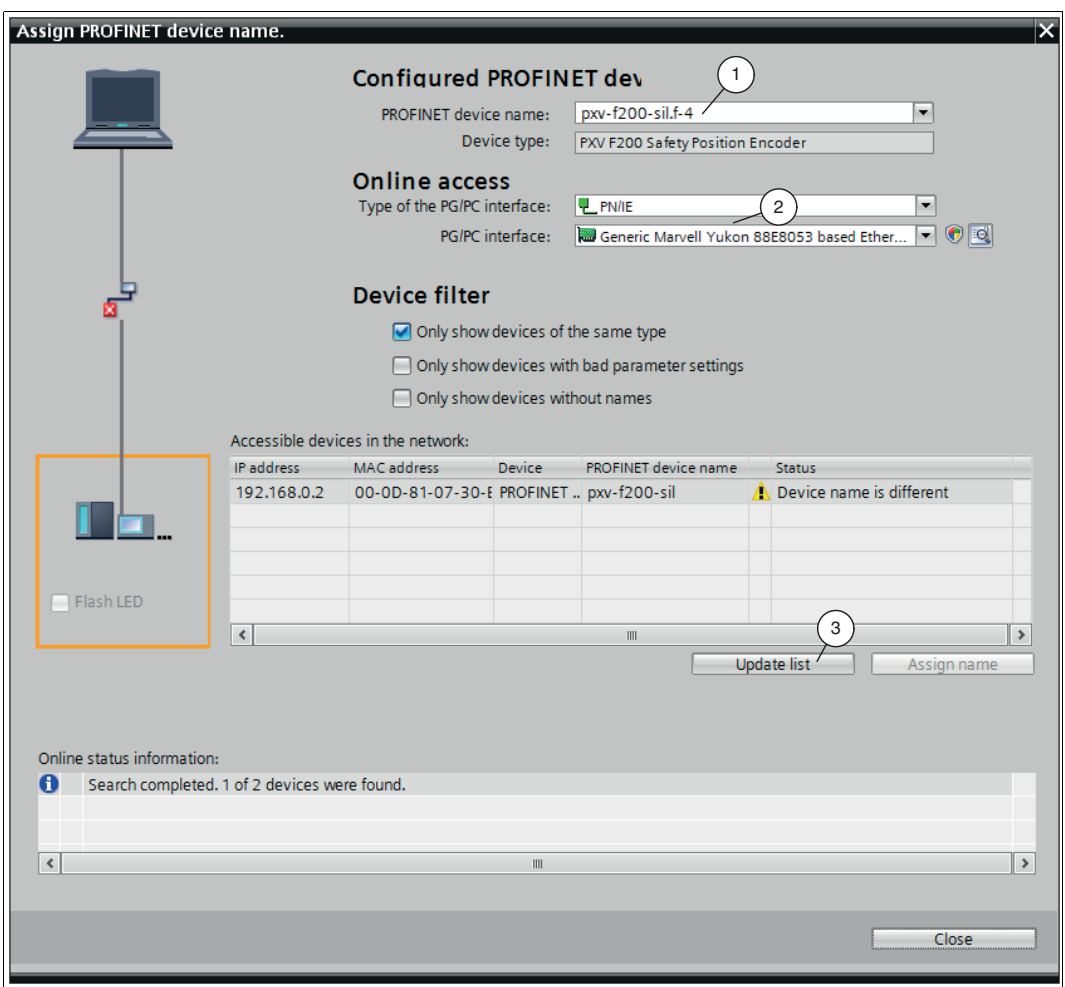

Abbildung 4.16 Dialogfenster "Gerätename vergeben"

- 10.Prüfen bzw. wählen Sie den *"PROFINET device name"* (1).
- 11.Stellen Sie die Verbindung zum Ethernet-Netzwerk über die beiden Dropdown-Listen unter *"Online access"* (2) her.
- 12.Bestätigen Sie Ihre Eingaben mit der Schaltfläche *"Update list"* (3).

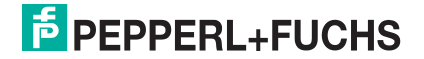

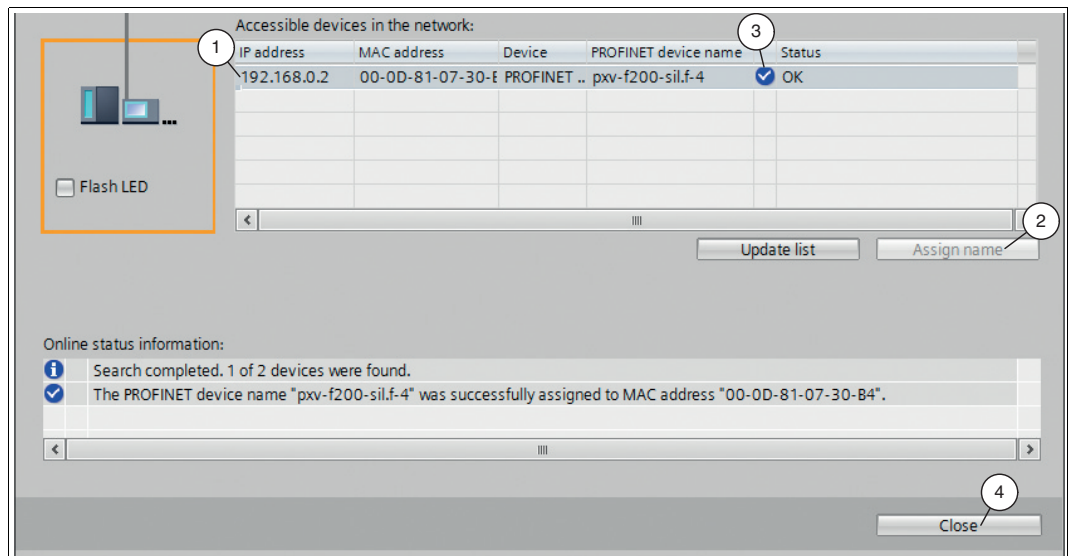

Abbildung 4.17 Gerätename bestätigen

13.Wählen Sie aus der Netzwerkliste das Gerät mit dem zugewiesenen Gerätenamen (1). Bestätigen Sie Ihre Auswahl mit der Schaltfläche *"Assign name"* (2).

 Sobald der Gerätename zugewiesen ist, erscheint ein blauer Haken (3) in der Spalte "Status" neben dem zugewiesenen Gerätenamen in der Netzwerkliste.

14.Beenden Sie das Fenster über die Schaltfläche *"Close"* (4).

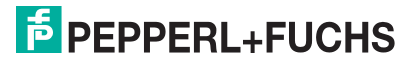

### 4.4 Projektdaten übersetzen

<span id="page-36-0"></span>Um die Projektdaten in die F-CPU zu laden, müssen die Daten zuerst übersetzt werden. Beim Übersetzen werden die Projektdaten so umgewandelt, dass sie von der F-CPU lesbar sind.

- 1. Wählen Sie mit linker Maustaste in der Projektnavigation Ihr Projekt *"PLC\_1 [CPU 1512SP F-1 PN]"* an.
- 2. Wählen Sie in der Menüleiste unter *"Edit"* (1) den Befehl *"Compile"* (2).

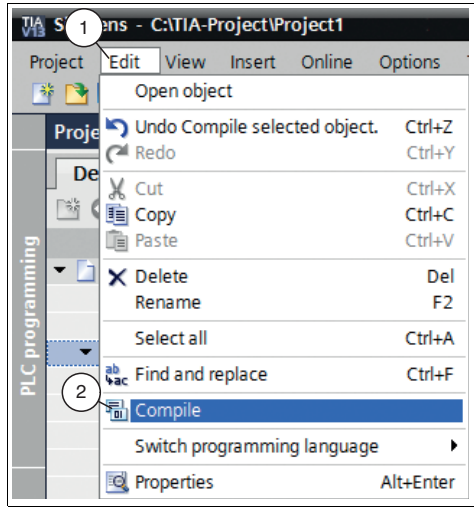

Abbildung 4.18 Projektdaten übersetzen

 $\mapsto$  Der Übersetzungsvorgang startet.

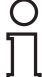

#### *Hinweis!*

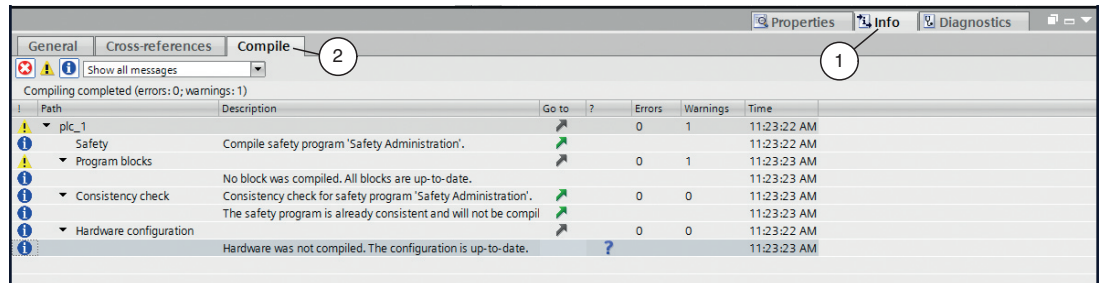

Abbildung 4.19 Übersetzungsvorgang

Der Übersetzungsvorgang kann im Inspektorfenster, mit Auswahl des Registers *"Info"* im Register *"Compile"*, kontrolliert werden.

Um ein funktionsfähiges Programm in die Steuerung zu laden, muss die Übersetzung fehlerfrei durchlaufen.

### 4.5 Projektdaten laden

<span id="page-37-0"></span>Nach Übersetzen der Projektdaten, können Sie das Projekt in die F-CPU laden.

- 1. Wählen Sie mit linker Maustaste in der Projektnavigation Ihr Projekt *"PLC\_1 [CPU 1512SP F-1 PN]"* an.
- 2. Wählen Sie in der Menüleiste unter *"Online"* (1) den Befehl *"Download to device"* (2).

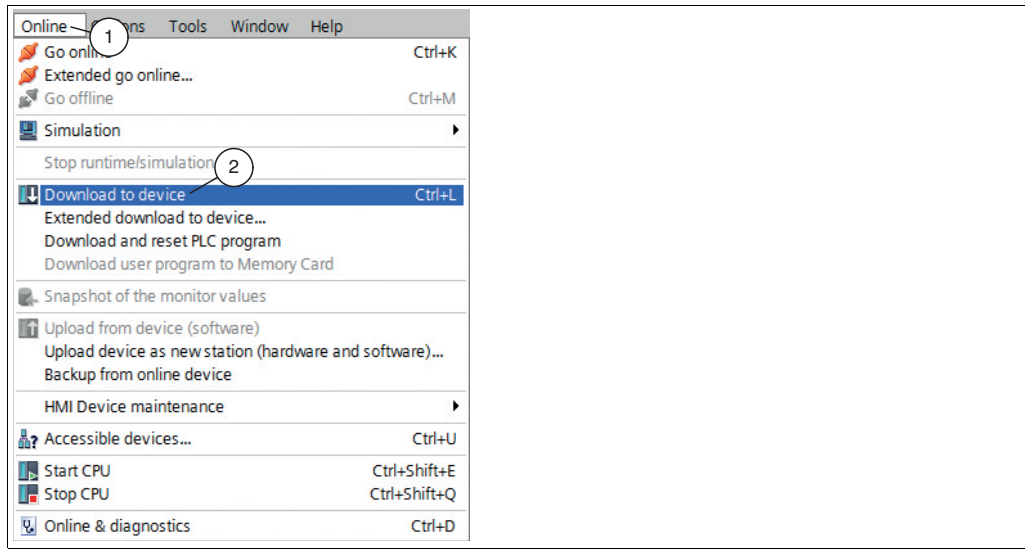

Abbildung 4.20 Projektdaten laden

| $\blacktriangle$<br>Protection<br>Protection against unauthorized access<br>Devices connected to an enterprise network or directly to the<br>$\equiv$<br>internet must be appropriately protected against unauthorized<br>access, e.g. by use of firewalls and network segmentation. For<br>more information about industrial security, please visit<br>Λ<br>http://www.siemens.com/industrialsecurity<br>Ø<br>Stop modules<br>The modules are stopped for downloading to device.<br>Stop all<br>l v<br>Download software to device<br>M<br>Software<br>Consistent download<br>Consistent download<br>Safety program<br>Load safety program to device<br>Δ.<br>∢<br>III | <b>Status</b> |   | Target                    | Message            | Action |  |
|----------------------------------------------------------------------------------------------------|---------------|---|---------------------------|--------------------|--------|--|
|                                                                                                    | чIJ           | Q | $\nightharpoondown$ PLC 1 | Ready for loading. |        |  |
|                                                                                                    |               |   |                           |                    |        |  |
|                                                                                                    |               |   |                           |                    |        |  |
|                                                                                                    |               |   |                           |                    |        |  |
|                                                                                                    |               |   |                           |                    |        |  |
|                                                                                                    |               |   |                           |                    |        |  |
|                                                                                                    |               |   |                           |                    |        |  |
|                                                                                                    |               |   |                           |                    |        |  |

Das Fenster *"Load preview"* öffnet sich.

Abbildung 4.21 Load preview

- 3. Prüfen Sie die Meldungen im Dialogfenster. Wenn alle Voraussetzungen erfüllt sind, führen Sie den nächsten Schritt aus. Ist dies nicht der Fall, beheben Sie die Fehler und wiederholen Sie den Ladevorgang mit der Schalfläche *"Refresh"* (1).
- 4. Drücken Sie die Schaltfläche *"Load"*(2).

2019-07

- Der Ladevorgang wird gestartet.
- 5. Nachdem das Projekt in die F-CPU geladen ist, müssen Sie im Fenster *"Load preview "* die Schaltfläche *"Finish"* (3) anklicken.

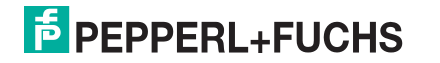

## 5 Programmierung

<span id="page-39-0"></span>In diesem Kapitel wird das Erstellen eines fehlersicheren Bausteins beschrieben. Dafür stehen Ihnen die Datentypen **INT** bzw. **DINT** zur Verfügung. Nachfolgend wird beispielhaft anhand des Datentyps DINT das Erstellen eines fehlersicheren Bausteins beschrieben.

### **Einleitung**

Ab TIA Portal V13 werden fehlersichere S7-1500F CPUs unterstützt. In diesen Steuerungen ist sowohl Standard- als auch fehlersichere Programmierung in einem Gerät möglich. Für die Programmierung des fehlersicheren Anwenderprogramms wird das Optionspaket SIMATIC STEP 7 Safety (TIA Portal) eingesetzt.

#### *Hinweis!*

Fehlersicher bedeutet nicht, dass das Programm frei von Fehlern ist. Der Programmierer ist für die Richtigkeit der Programmierlogik verantwortlich. Fehlersicher bedeutet, dass die korrekte Abarbeitung des fehlersicheren Anwenderprogramms in der Steuerung sichergestellt ist.

#### 5.1 F-Parameter einstellen

<span id="page-39-1"></span>Zur sicheren Übertragung der individuell eingestellten F-Parameter ist eine "CRC" erforderlich, die vom TIA-Portal V13 automatisch berechnet wird. Diese Checksumme entspricht dem F-Parameter **F\_Par\_CRC**, der bei der Projektierung des Positioniersystems in der Gerätesicht im "Inspektorfenster" unter *Eigenschaften > Allgemein > PROFIsafe* angezeigt wird.

### **Nicht einstellbare F-Parameter**

Die nachfolgend aufgeführten F-Parameter werden entweder vom Positioniersystem oder von der Steuerung verwaltet und können deshalb nicht manuell verändert werden:

- F\_CRC\_Length: 3-Byte-CRC
- F\_Block\_ID: 0
- F\_Par\_Version: 1

#### **Einstellbare F-Parameter**

Folgende Einstellungen sind für die PROFIsafe-Informationen in der Steuerung möglich.

- F\_Dest\_Add: Adresse des Lesekopfs, Wertebereich: 1 ... 1022
- F\_WD\_Time: Überwachungszeit 40 ... 2000 ms (Standard)
- F\_Source-Add: Adresse der Steuerung, Wertebereich: 1 ... 65534

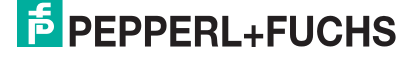

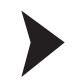

#### F-Parameter einstellen

1. Wählen Sie im Arbeitsfenster den Reiter *"Device view".*

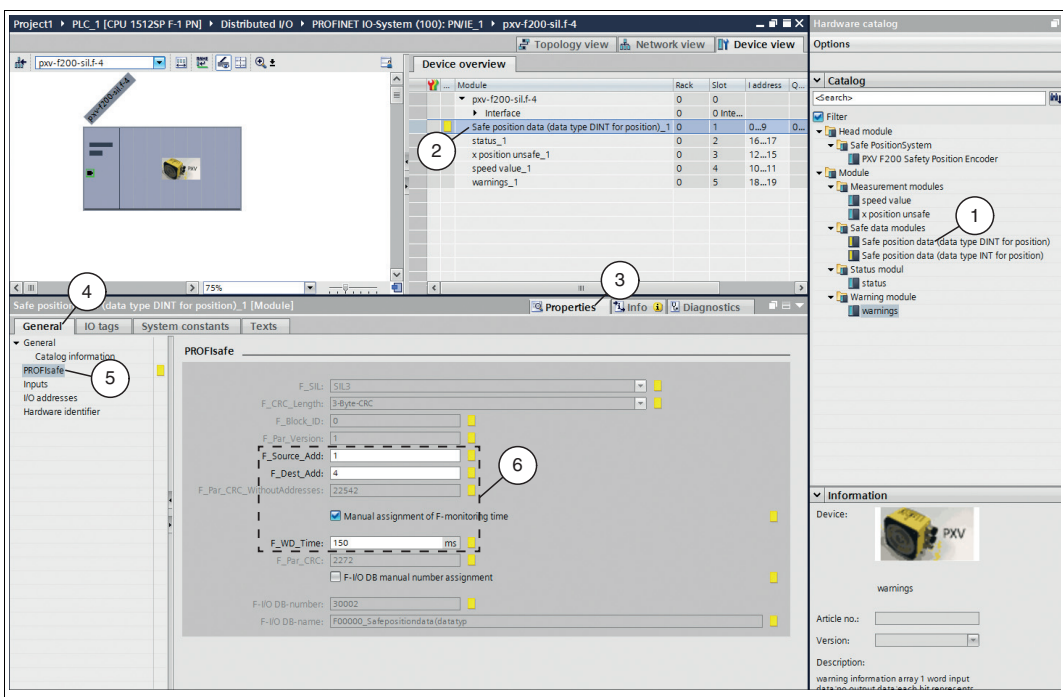

Abbildung 5.1 Einstellbare F-Parameter

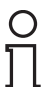

 $rac{O}{11}$ 

#### *Hinweis!*

Das Modul *"Safe position data (data type DINT for position)"* wird defaultmäßig in der Gerätesicht angzeigt. Falls Sie das Sicherheitsmodul mit dem Datentyp "Int" verwenden möchten, müssen Sie zuerst das aktive Modul in der Gerätesicht entfernen und das neue Modul aus dem Hardware-Katalog per Doppelklick anwählen.

2. Wählen Sie per Doppelklick das Modul *"Safe position data (data type DINT for position)"* (1) aus dem Hardware-Katalog.

 Das gewählte Modul erscheint in der Geräteübersicht *"Safe position data (data type DINT for position)"* (2).

3. Öffne Sie im Inspektionsfenster das Register *"Properties"* (3) > *"General"* (4). Wählen Sie das Menü *"PROFIsafe"* (5).

 Die Eingabemaske *"PROFIsafe"* öffnet sich. Sie können gemäß Ihrer Anwendung die F-Parameter (6) einstellen.

#### *Hinweis!*

Die PROFIsafe-Adresse des Geräts wird um eine Namenserweiterung eingestellt. Dazu wird hinter den eigentlich Gerätenamen, in diesem Fall "pxv-f200-sil" ein Suffix ".f-x" gehängt, wobei x für die jeweilige Adresse steht. Soll am Gerät also die Adresse 4 eingestellt werden, so lautet die vollständige Bezeichnung "pxv-f200-sil.f-4". Hierbei ist zu beachten, dass diese Adresse dem in der Steuerung hinterlegtem Wert entsprechen muss.

### 5.2 F-Bausteine programmieren

<span id="page-41-0"></span>Im Programmiereditor können Sie ein Sicherheitsprogramm erstellen. Sie können fehlersichere Funktionsbausteine (FB) und Funktionen (FC) in der Programmiersprache Funktionsplan (FUP) oder Kontaktplan (KOP) programmieren und fehlersichere Datenbausteine (DB) erstellen.

Das fehlersichere System führt eine duale Ausführung mittels codierter Verarbeitung durch. Das fehlersichere System führt automatisch Sicherheitsprüfungen durch und fügt beim Übersetzen des Sicherheitsprogramms zusätzliche fehlersichere Logik zur Fehlererkennung und Fehlerreaktion ein. Dies gewährleistet die Erkennung von Fehlern und Ausfällen und die entsprechende Ausführung von Reaktionen, mit denen das fehlersichere System in einem sicheren Zustand gehalten oder in diesen gebracht wird.

Um ein ordnungsgemäßes Arbeiten des Geräts zu gewährleisten, führen Sie die folgenden Schritte bei der Projektierung aus:

- Variablen anlegen
- Anweisung zur Anwenderquittierung erstellen
- Anweisung zum Übertragen von Daten erstellen
- Projektdaten übersetzen
- Projektdaten in die F-CPU laden
- Beobachtungstabelle anlegen
- Sicherheitsprogramm testen

<span id="page-41-1"></span>Eine detaillierte Vorgehensweise zu den einzelnen Handlungsschritten wird in den nachfolgenden Unterkapiteln näher erläutert.

### 5.2.1 Variablen anlegen

In diesem Abschnitt wird beschrieben, wie Sie Variablen für Ihr Sicherheitsprogramm erstellen. Variablen sind reservierte Speicherbereiche für Werte in der Steuerung.

Begriffe aus der Variablentabelle:

- **Name** (z.B. X Position safe): Der Name einer Variable gilt für eine Steuerung und darf innerhalb des gesamten Programms und dieser Steuerung nur einmal vorkommen.
- **Datentyp** (z.B. Bool): Durch den Datentyp werden die Wertdarstellung und der zulässige Wertebereich festgelegt. Zum Beispiel, kann mit der Auswahl des Datentyps "Bool" festgelegt werden, dass eine Variable nur die binären Werte "0" und "1" annehmen kann.
- **Adresse** (z.B. M0.0): Die Adresse einer Variablen ist absolut und legt den Speicherbereich fest, aus dem die Variable einen Wert liest oder schreibt. Beispiele für mögliche Speicherbereiche sind Eingänge, Ausgänge und Merker. Die Variablen dürfen sich in einem Speicherbereich nicht überlappen. Die Adresse einer Variablen muss eindeutig sein.

2019-07

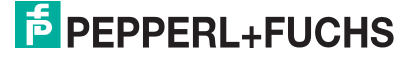

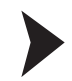

#### PLC-Variablen anlegen

1. Legen Sie eine neue Variablentabelle an. Wählen Sie dazu in der Projektnavigation den Eintrag *"PLC\_1 [CPU 1512SP F-1 PN] > PLC tags> Show all tags*" (1) per Doppelklick mit der linken Maustaste aus.

| M Siemens - C:\TIA-Project\Project1                                                 |        |            |                                                                                                    |                                 |              |                   |                     |                                                    |                |                                  |                                                   |
|-------------------------------------------------------------------------------------|--------|------------|----------------------------------------------------------------------------------------------------|---------------------------------|--------------|-------------------|---------------------|----------------------------------------------------|----------------|----------------------------------|---------------------------------------------------|
| Project Edit View Insert Online Options Tools Window Help                           |        |            |                                                                                                    |                                 |              |                   |                     |                                                    |                |                                  |                                                   |
| <b>3 P 日 Seve project ミメミウ× り± (*± る 旧 田 星 ほ ダ</b> Goonline ダ Gooffine ky 旧 ほ × 日 山 |        |            |                                                                                                    |                                 |              |                   |                     |                                                    |                |                                  |                                                   |
| <b>Project tree</b><br>$\mathbf{u}$                                                 |        |            | Project1 ▶ PLC 1 [CPU 1512SP F-1 PN] ▶ PLC tags                                                               |                                 |              |                   |                     |                                                    |                |                                  | _a≣x                                              |
| <b>Devices</b>                                                                      |        |            |                                                                                                    |                                 |              |                   |                     |                                                    | <b>Bu</b> Tags |                                  | <b>D</b> User constants <b>D</b> System constants |
| 回動<br>NOO                                                                           |        |            | 的世界学生                                                                                                    |                                 |              |                   |                     |                                                    |                |                                  | $\Box$                                            |
|                                                                                     |        | PCC tags   |                                                                                                    |                                 |              |                   |                     |                                                    |                |                                  |                                                   |
| $\blacksquare$ Project1                                                             | $\sim$ |            | Name                                                                                                    | <b>Tag table</b>                | Data type    | Address           | <b>Retain</b>       | Visibl                                             | Acces Comment  |                                  |                                                   |
| Add new device                                                                      |        | G          | Reintegration                                                                                                 | Default tag table               | Bool         | <b>SMO.0</b>      | -6                  | $\overline{\mathbf{v}}$<br>$\overline{\mathbf{v}}$ |                |                                  |                                                   |
| <b>nh</b> Devices & networks                                                        |        | k⊡         | X-Position safe                                                                                               | Default tag table               | Dint         | %ID <sub>2</sub>  | $\Box$              | $\blacksquare$<br>$\blacksquare$                   |                |                                  |                                                   |
| " I PLC_1 [CPU 1512SP F-1 PN]                                                       |        | Ð          | Safe Status                                                                                                   | Default tag table               | Byte         | 96180             | $\Box$              | $\overline{\bullet}$<br>$\blacksquare$             |                | 2                                |                                                   |
| Device configuration                                                                |        | Ð          | Neg_Status                                                                                                    | Default tag table               | Byte         | 96181             | $\Box$              | $\blacksquare$<br>$\blacksquare$                   |                |                                  |                                                   |
| & Online & diagnostics                                                              |        | e          | <b>Status</b>                                                                                                 | Default tag table <b>W</b> Word |              | $\boxed{3}$ SIV16 | ਜ∎                  | $\triangledown$<br>$\overline{\mathbf{v}}$         |                |                                  |                                                   |
| Safety Administration                                                               |        | $\bigcirc$ | X-Position unsafe                                                                                             | Default tag table               | <b>DWord</b> |                   |                     |                                                    |                |                                  |                                                   |
| - a Program blocks                                                                  |        | Đ          | Speed                                                                                                    | Default tag table               | Word         |                   | Operand identifier: |                                                    |                | ×                                |                                                   |
| Add new block                                                                       |        | ١œ         | Warning                                                                                                    | Default tag table               | Word         |                   | Operand type: W     |                                                    |                | l.v.                             |                                                   |
| <b>Main [OB1]</b>                                                                   |        |            | <add news<="" td=""><td></td><td></td><td></td><td></td><td>Address: 16</td><td></td><td></td><td></td></add> |                                 |              |                   |                     | Address: 16                                        |                |                                  |                                                   |
| <b>32 FOB RTG1 [OB123]</b>                                                          |        |            |                                                                                                    |                                 |              |                   |                     |                                                    |                |                                  |                                                   |
| <b>ED</b> Main_Safety_RTG1 [FB1]                                                    |        |            |                                                                                                    |                                 |              |                   |                     |                                                    |                | $\nabla$ $\overline{\mathbf{x}}$ |                                                   |
| Main_Safety_RTG1_DB [DB1]                                                           |        |            |                                                                                                    |                                 |              |                   |                     |                                                    |                |                                  |                                                   |
| System blocks                                                                       |        |            |                                                                                                    |                                 |              |                   |                     |                                                    |                |                                  |                                                   |
| Technology objects                                                                  |        |            |                                                                                                    |                                 |              |                   |                     |                                                    |                |                                  |                                                   |
| <b>sal External source files</b>                                                    |        |            |                                                                                                    |                                 |              |                   |                     |                                                    |                |                                  |                                                   |
| PLC tags                                                                            |        |            |                                                                                                    |                                 |              |                   |                     |                                                    |                |                                  |                                                   |
| Show all tags                                                                       |        |            |                                                                                                    |                                 |              |                   |                     |                                                    |                |                                  |                                                   |
| Add new tag table                                                                   |        |            |                                                                                                    |                                 |              |                   |                     |                                                    |                |                                  |                                                   |
| Default tag table [67]                                                              |        |            |                                                                                                    |                                 |              |                   |                     |                                                    |                |                                  |                                                   |

Abbildung 5.2 PLC-Variablentabelle

2. Vergeben Sie für die Variablen symbolische Namen wie im Bild oben (2) gezeigt. Passen Sie die Datentypen und Adressen abhängig von Ihrer Anwendung an.

#### *Hinweis!*

#### *Adressen vergeben*

Die Adressen in dem vorliegenden Beispiel sind projektabhängig und können von Ihrer Adressbelegung abweichen. Der Speicherbereich wird von der Steuerung beim Einbinden der Module automatisch vergeben. Dieser Speicherbereich bestimmt die Adresszuweisung in der Variablentabelle.

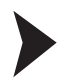

 $\frac{0}{\prod}$ 

#### Statische Variable anlegen

1. Legen Sie eine neue statische Variable an. Wählen Sie dazu in der Projektnavigation den Eintrag *"PLC\_1 [CPU 1512SP F-1 PN] > Programm block > Main\_Safety\_RTG1 [FB1]*" (1) per Doppelklick mit der linken Maustaste aus.

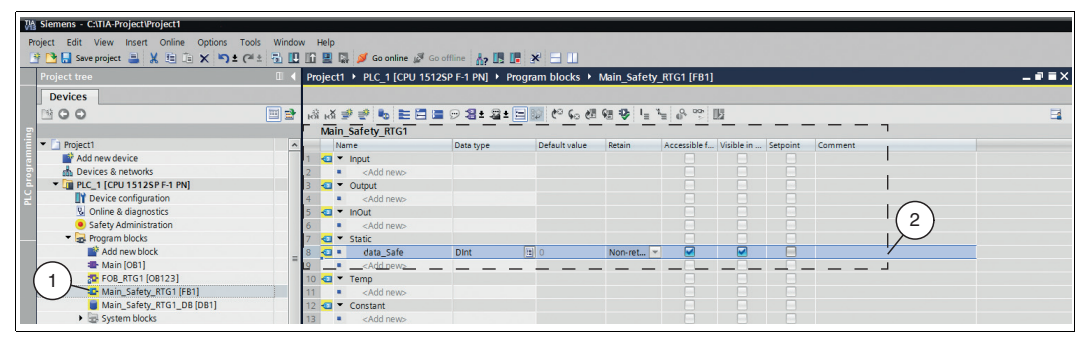

Abbildung 5.3 Statische Variablen

2. Vergeben Sie für die Variablen symbolische Namen und passen Sie den Datentyp wie im Bild oben (2) gezeigt an.

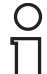

#### *Hinweis!*

Um eine Verwechslung mit den PLC-Variablen zu vermeiden, ist es hilfreich die statischen Variablen klein zu schreiben.

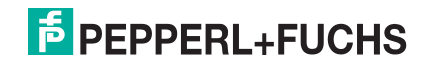

### 5.2.2 Anwenderquittierung

<span id="page-43-0"></span>Nachfolgend wird die Anpassung des Bausteins *"Main\_Safety\_RTG1 [FB1]"*, für die Verwendung einer Anwenderquittierung (User Acknowledgment), vorgenommen. Um beim Starten der F-CPU bzw. nach Behebung von Fehlern eine Anwenderquittierung durchzuführen, müssen Sie die Variable *"ACK\_REI"* des F-Peripherie-DBs auf *"High"* setzen. Der F-Peripherie-DB, der für das Gerät automatisch erzeugt wird, heißt im Projekt: *"F00000\_Safepositiondata"* und ist in der Projektnavigation im Strukturbaum unter folgendem Pfad zu finden: *PLC\_1 [CPU 1512SP F-1 PN] > Program blocks > System blocks > STEP7 Safety > F-IO data blocks*.

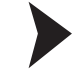

Da wir im Gesamtprojekt die Programmiersprache "FUP" gewählt haben, müssen Sie auch dem Baustein *"Main\_Safety\_RTG1 (FB1)"* die Programmiersprache *"FBD"* zuweisen. Gehen Sie dafür wie folgt vor:

|               | <b>Project tree</b>                                                                               | $\blacksquare$        |
|---------------|---------------------------------------------------------------------------------------------------|-----------------------|
|               | <b>Devices</b>                                                                                    |                       |
|               | SOO                                                                                               | 国略                    |
|               |                                                                                                   |                       |
|               | Name                                                                                              |                       |
| <b>Former</b> | D 2018_06_07_Testproject_SafePxV                                                                  |                       |
|               | Add new device                                                                                    |                       |
| ā             | <b>n</b> Devices & networks<br>$\sqrt{2}$ plc 1 [CPU 1512SP F-1 PN]                               |                       |
|               | Device configuration                                                                              |                       |
|               | <b>V.</b> Online & diagnostics                                                                    |                       |
|               | Safety Administration                                                                             |                       |
|               | $\blacktriangleright$ $\frac{1}{2}$ Program blocks                                                | $\equiv$              |
|               | Add new block<br><b>E</b> Main [OB1]                                                              |                       |
|               | FOB_RTG1 [OB123]                                                                                  |                       |
|               | <b>D</b> Main_Safety RTG1 [FB1]                                                                   |                       |
|               | Main Saf<br>Open                                                                                  |                       |
|               | System bl X Cut                                                                                   | $Ctrl + X$            |
|               | ▶ <sub>*</sub> Technology < <sub>·</sub> Copy<br><b>b</b> con External sour <b>contract</b> Paste | $Ctrl + C$            |
|               | $\blacktriangleright$ $\blacksquare$ PLC tags                                                     | $Ctrl + V$            |
|               | $\times$ Delete<br>Show all t<br>Rename                                                           | Del<br>F <sub>2</sub> |
|               | Add new t                                                                                         |                       |
|               | Compile<br>Standard-<br>Download to device                                                        |                       |
|               | I c PLC data type<br>Go online<br>▶ all Watch and fo                                              | $Ctrl+K$              |
|               | Go offline<br><b>D</b> Online backu                                                               | $Ctrl + M$            |
|               | Cross-reference information Shift+F11<br>laces                                                    |                       |
|               | Cross-references<br><sup>510</sup> Program ip <sup>p</sup>                                        | F11                   |
|               | Call structure<br>2<br>Device p<br>Assignment list                                                |                       |
|               | PLC alarms                                                                                        |                       |
|               | Text lists<br>Switch programming language<br><b>En Local module</b>                               |                       |
|               | Know-how protection<br>Distributed I/                                                             |                       |
|               | Print<br>Common data                                                                              | $Ctrl + P$            |
|               | Print preview                                                                                     |                       |
|               | <sup>c</sup> Properties                                                                           | Alt+Enter             |

Abbildung 5.4 Programmiersprache "FBD"

1. Wählen Sie in der Projektnavigation den Eintrag *"PLC\_1 [CPU 1512SP F-1 PN] > Program blocks > Main\_Safety\_RTG1 (FB1)"* (1) mit der rechten Maustaste aus.

Das Kontextmenü öffnet sich.

2. Wählen Sie im Kontextmenü *"Switch programming language"* (2) > *"FBD"* (3) aus.

 Dem Baustein *"Main\_Safety\_RTG1 (FB1)"* wird die Programmiersprache *"FBD"* zugwiesen.

3. Wählen Sie in der Projektnavigation den Baustein *"Main\_Safety\_RTG1 (FB1)"* (5) per Doppelklick aus.

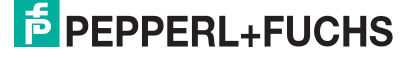

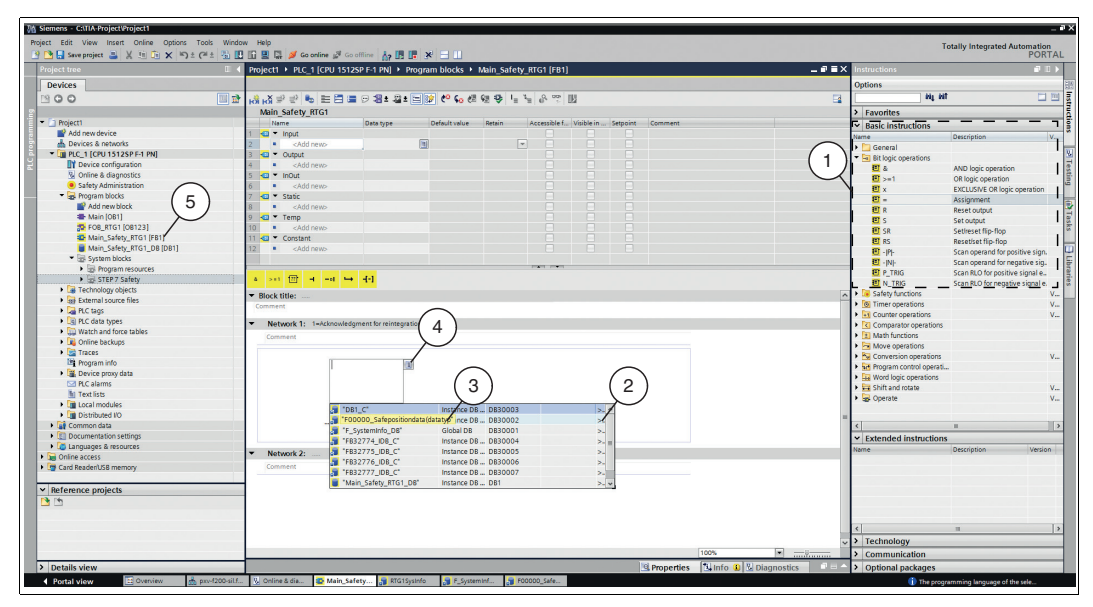

Im Arbeitsbereich öffnet sich der Programmeditor mit dem Baustein

*"Main\_Safety\_RTG1 (FB1)"*. Im rechten Fensterbereich wird die Sammlung grundlegender Anweisungen *"Basic instructions"* (1) aufgelistet, die Sie für die Programmierung benötigen.

#### *Hinweis!*

Beachten Sie, dass Änderungen am Baustein, die im Sicherheitsprogramm verwendet werden, zur Abfrage des Passworts führen. Dort ist Ihr angelegtes Passwort aus *"Safety Administration"* einzugeben.

| <b>Basic instructions</b><br>$\checkmark$               |                              |         |
|---------------------------------------------------------|------------------------------|---------|
| Name                                                    | <b>Description</b>           | Version |
| General                                                 |                              |         |
| <b>HI</b> Bit logic operations<br>$\blacktriangledown$  |                              |         |
| 日 &                                                     | AND logic operation          |         |
| $E > -1$                                                | OR logic operation           |         |
| $\Box$ x                                                | <b>EXCLUSIVE OR logic op</b> |         |
| $\mathbf{E}$ =                                          | Assignment                   |         |
| <b>日R</b>                                               | Reset output                 |         |
| 回 s                                                     | Set output                   |         |
| E SR                                                    | Set/reset flip-flop          |         |
| <b>E</b> RS                                             | Reset/set flip-flop          |         |
| $\Box$ - $P$                                            | Scan operand for positi      |         |
| $\Box$ - $N$                                            | Scan operand for negat       |         |
| E P_TRIG                                                | Scan RLO for positive si     |         |
| <b>日</b> N_TRIG                                         | Scan RLO for negative s.     |         |
| Safety functions<br>$\blacktriangleright$ $\Box$        |                              | V1.6    |
| <b>I</b> © Timer operations                             |                              | V1.6    |
| $\blacktriangleright$ $\frac{1}{11}$ Counter operations |                              | V1.6    |

Abbildung 5.5 Detailansicht "Grundlegende Anweisungen"

4. Fügen Sie aus der Sammlung der *"Basic instructions"* die Anweisung *"Assignment"* aus dem Unterordner *"Bit logic operations"*.

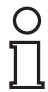

 $\frac{1}{2}$ 

#### *Hinweis!*

Wenn Sie mit dem Mauszeiger auf den Befehl fahren (kein Klick), wird automatisch ein Hilfetext angezeigt.

5. Klicken Sie mit der linken Maustaste in das Auswahlfeld (4) und fügen Sie den Datenbaustein *"F00000\_Safepositiondata"* (3) mit dem Datentyp *"ACK\_REI"* ein.

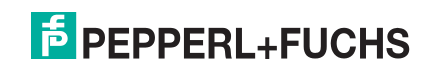

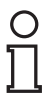

#### *Hinweis!*

Sie gelangen zur Auswahlliste *"ACK\_REI"* über die Auswahl *"F00000\_Safepositiondata"* indem Sie auf das Pfeilsymbol nach rechts (2) klicken.

6. Klicken Sie mit der linken Maustaste in das Auswahlfeld am Eingang der Anweisung und wählen Sie die zuvor angelgelte Variable *"Reintegration"* aus.

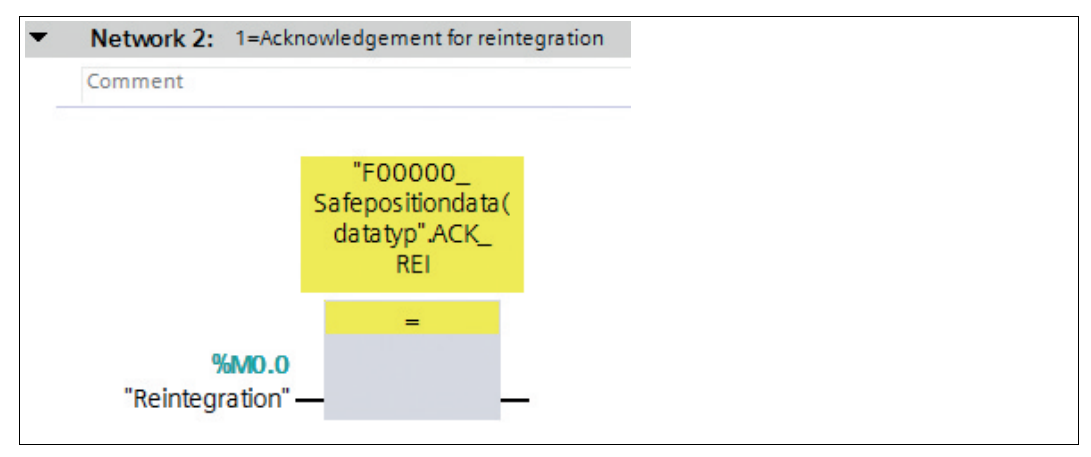

Abbildung 5.6 Anwenderquittierung

<span id="page-45-0"></span> $\mapsto$  Die Programmierung der Anwenderquittierung ist damit abgeschlossen.

### 5.2.3 Anweisung zum Übertragen von Daten

Mit der Anweisung **MOVE** (Wert kopieren) wird ein einzelnes Datenelement von der mit Parameter "IN" angegebenen Quelladresse in die mit Parameter "OUT" angegebenen Zieladressen kopiert.

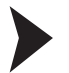

#### MOVE-Anweisung anlegen

Im "Netzwerk 2" wird aus den grundlegenden Anweisungen *"Basic instructions"* auf der rechten Fensterseite des Bildschirms die **"MOVE-Anweisung"** wie folgt angelegt:

1. Fügen Sie die Anweisung *"MOVE"* (2) aus dem Unterordner *"Move operations"* (1) der *"Basic instructions"* per Drag and Drop in Ihren Arbeitsbereich ein.

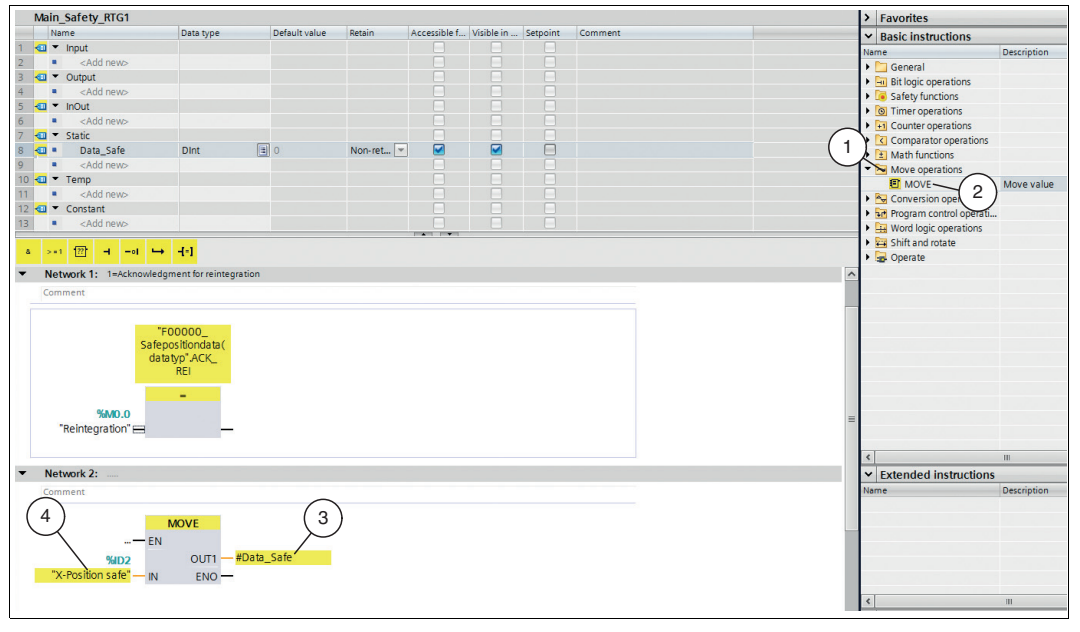

Abbildung 5.7 MOVE-Anweisung

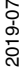

- 2. Versehen Sie die Ein- und Ausgänge der Anweisung, wie im Bild oben gezeigt.
- 3. Fügen Sie am Eingang **"IN"** die PLC-Variable *"X-PositionSafe"* (4) ein.
- 4. Fügen Sie am Ausgang **"OUT"** die statische Variable *"Data\_Safe"* (3) ein.

Die Programmierung der **MOVE-Anweisung** ist damit abgeschlossen.

#### *Hinweis!*

Der Vorgang für die Erstellung des Sicherheitsprogramms mit dem Datentyp "INT" entspricht zum größten Teil der vorangegangenen Beschreibung. Der Unterschied liegt in der Anzahl der "Move-Anweisungen". Wenn Sie den Datentyp "INT" nutzen, müssen Sie zwei "MOVE-Anweisung" anlegen (low integer und high integer).

#### 5.2.4 Projektdaten übersetzen

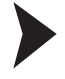

 $\frac{\textcircled{\}}{\text{1}}$ 

Um die Projektdaten in die F-CPU zu laden, müssen die Daten zuerst übersetzt werden. Beim Übersetzen werden die Projektdaten so umgewandelt, dass sie von der F-CPU lesbar sind.

- 1. Wählen Sie mit linker Maustaste in der Projektnavigation Ihr Projekt *"PLC\_1 [CPU 1512SP F-1 PN]"* an.
- 2. Wählen Sie in der Menüleiste unter *"Edit"* (1) den Befehl *"Compile"* (2).

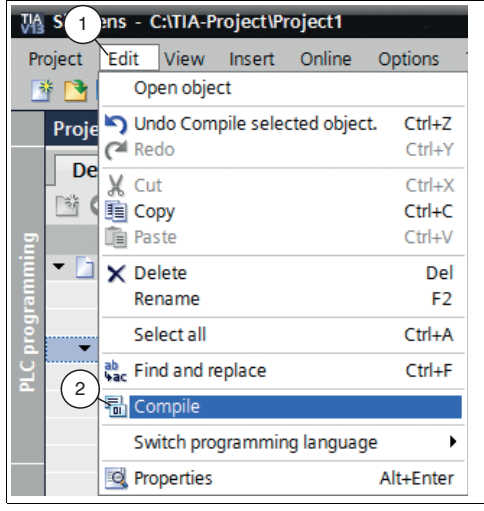

Abbildung 5.8 Projektdaten übersetzen

 $\mapsto$  Der Übersetzungsvorgang startet.

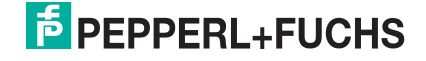

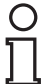

#### *Hinweis!*

|          |                                              |                                                                 |       |              |          | <b>Q</b> Properties | $\Box$ Info | <b>&amp;</b> Diagnostics | $\Box$ |
|----------|----------------------------------------------|-----------------------------------------------------------------|-------|--------------|----------|---------------------|-------------|--------------------------|--------|
|          | Cross-references<br>General                  | Compile -                                                       |       |              |          |                     |             |                          |        |
|          | <b>3</b> A <b>G</b> Show all messages        | $\overline{2}$<br>l.                                            |       |              |          |                     |             |                          |        |
|          | Compiling completed (errors: 0; warnings: 1) |                                                                 |       |              |          |                     |             |                          |        |
|          | Path                                         | Description                                                     | Go to | Errors       | Warnings | <b>Time</b>         |             |                          |        |
|          | $\uparrow$ $\uparrow$ plc_1                  |                                                                 |       |              |          | 11:23:22 AM         |             |                          |        |
| 0        | Safety                                       | Compile safety program 'Safety Administration'.                 |       |              |          | 11:23:22 AM         |             |                          |        |
|          | • Program blocks                             |                                                                 |       | $\mathbf{0}$ |          | 11:23:23 AM         |             |                          |        |
| 0        |                                              | No block was compiled. All blocks are up-to-date.               |       |              |          | 11:23:23 AM         |             |                          |        |
| $\bf o$  | Consistency check                            | Consistency check for safety program 'Safety Administration'.   | ↗     | $\Omega$     | $\circ$  | 11:23:23 AM         |             |                          |        |
| $\bf o$  |                                              | The safety program is already consistent and will not be compil | z     |              |          | 11:23:23 AM         |             |                          |        |
| $\bf{0}$ | Hardware configuration                       |                                                                 |       | $\circ$      | $\circ$  | 11:23:22 AM         |             |                          |        |
|          |                                              | Hardware was not compiled. The configuration is up-to-date.     |       |              |          | 11:23:23 AM         |             |                          |        |
|          |                                              |                                                                 |       |              |          |                     |             |                          |        |

Abbildung 5.9 Übersetzungsvorgang

Der Übersetzungsvorgang kann im Inspektorfenster, mit Auswahl des Registers *"Info"* im Register *"Compile"*, kontrolliert werden.

Um ein funktionsfähiges Programm in die Steuerung zu laden, muss die Übersetzung fehlerfrei durchlaufen.

5.2.5 Projektdaten laden

Nach Übersetzen der Projektdaten, können Sie das Projekt in die F-CPU laden.

- 1. Wählen Sie mit linker Maustaste in der Projektnavigation Ihr Projekt *"PLC\_1 [CPU 1512SP F-1 PN]"* an.
- 2. Wählen Sie in der Menüleiste unter *"Online"* (1) den Befehl *"Download to device"* (2).

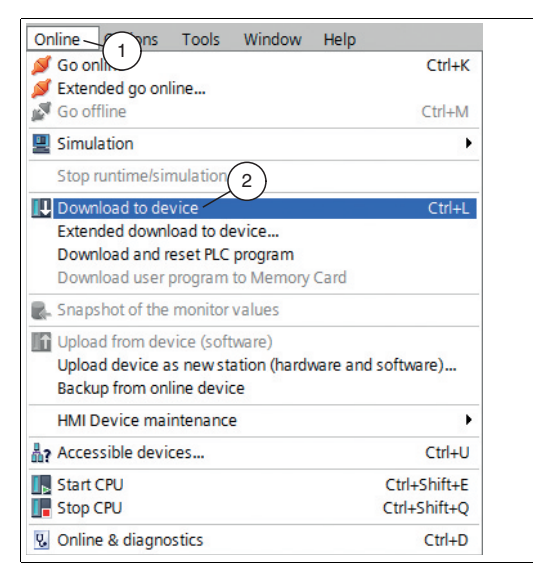

Abbildung 5.10 Projektdaten laden

Das Fenster *"Load preview"* öffnet sich.

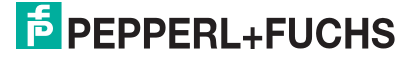

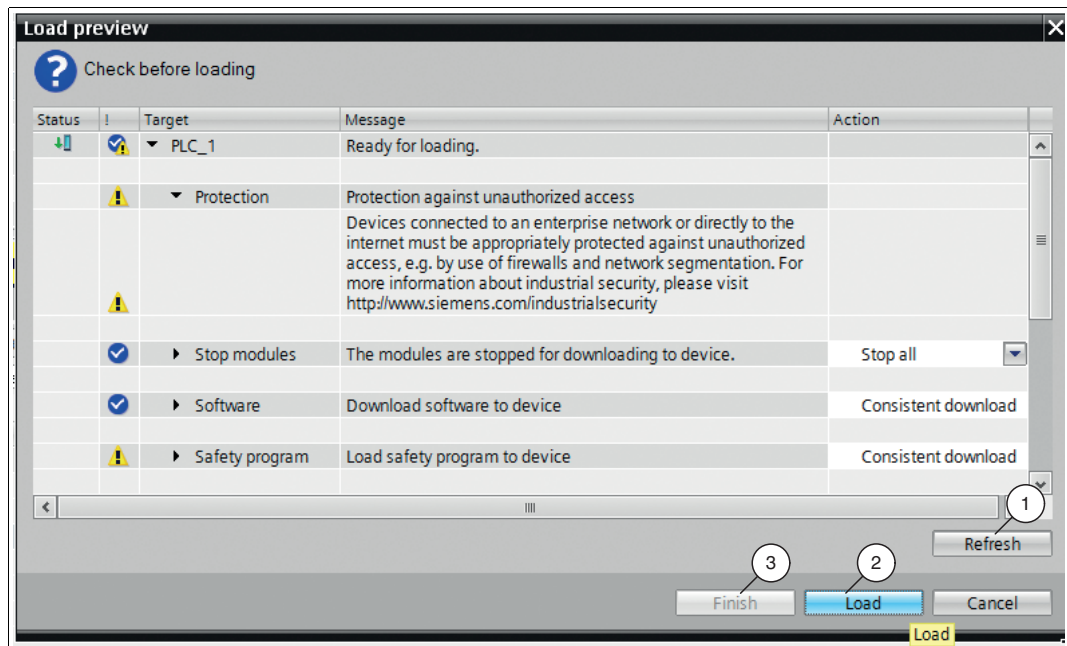

Abbildung 5.11 Load preview

- 3. Prüfen Sie die Meldungen im Dialogfenster. Wenn alle Voraussetzungen erfüllt sind, führen Sie den nächsten Schritt aus. Ist dies nicht der Fall, beheben Sie die Fehler und wiederholen Sie den Ladevorgang mit der Schalfläche *"Refresh"* (1).
- 4. Drücken Sie die Schaltfläche *"Load"*(2).

 $\mapsto$  Der Ladevorgang wird gestartet.

<span id="page-48-0"></span>5. Nachdem das Projekt in die F-CPU geladen ist, müssen Sie im Fenster *"Load preview "* die Schaltfläche *"Finish"* (3) anklicken.

### 5.2.6 Sicherheitsprogramm testen

#### *Warnung!*

Inbetriebnahme des fehlersicheren Systems

Die Inbetriebnahme vor einer erfolgreichen Validierung der sicherheitsbezogenen Funktionen ist nicht zulässig. Wenn keine geeigneten Vorsichtsmaßnahmen vor der Inbetriebnahme des Systems getroffen werden, kann dies zum Tod, zu schweren Verletzungen und zu Schäden an Maschinen und Anlagen führen.

Ein fehlersicheres System, darf erst dann für die Nutzung der Standardfunktionen in Betrieb gesetzt werden, nachdem Sie die sicherheitsbezogenen Funktionen erfolgreich getestet haben.

Nach dem Erstellen eines Sicherheitsprogramms müssen Sie einen vollständigen Funktionstest entsprechend Ihrer Automatisierungsaufgabe durchführen.

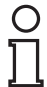

#### *Hinweis!*

Beim Starten des Geräts kann es vorkommen, dass ein Fehler auftritt. Dies führt zu einer Passivierung des Geräts. Der Fehler wird im Projekt über den Marker *"Reintegration (M0.0)"* ausgelöst. Dadurch werden die sicheren Positionswerte der X-Position nicht mehr angezeigt. Um die sicheren Positionswerte wieder anzuzeigen, müssen Sie das passivierte Gerät wiedereingliedern.

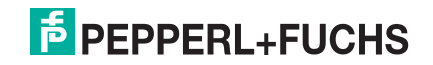

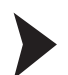

### Wiedereingliederung

| <b>VA Siemens - C:\TIA-Project\Project1</b>                                          |    |      |                                                                                    |                |               |              |   |         |      |
|--------------------------------------------------------------------------------------|----|------|------------------------------------------------------------------------------------|----------------|---------------|--------------|---|---------|------|
| Project Edit View Insert Online Options Tools Window Help                            |    |      |                                                                                    |                |               |              |   |         |      |
| 平整日 Seve project 日 X 独 向 X 约± (4± 引 H H H H K K cooffine N Gooffline A H H H X H H H |    |      |                                                                                    |                |               |              |   |         |      |
| <b>Project tree</b>                                                                  |    |      | II < Project1 > PLC 1 [CPU 1512SP F-1 PN] > Watch and force tables > Watch table 1 |                |               |              |   |         | 二重重义 |
| <b>Devices</b>                                                                       |    |      | $\overline{2}$                                                                     |                |               |              |   |         |      |
|                                                                                      |    |      |                                                                                    |                |               |              |   |         |      |
| 图00                                                                                  | 回動 |      |                                                                                    |                |               |              |   |         |      |
|                                                                                      |    | Name | Address                                                                            | Display format | Monitor value | Modify value | 罗 | Comment |      |
| Project1                                                                             |    |      | Add new>                                                                           |                |               |              |   |         |      |
| Add new device                                                                       |    |      |                                                                                    |                |               |              |   |         |      |
| <b>no.</b> Devices & networks                                                        |    |      |                                                                                    |                |               |              |   |         |      |
| PLC 1 [CPU 1512SP F-1 PN]                                                            |    |      |                                                                                    |                |               |              |   |         |      |
| <b>TY</b> Device configuration                                                       |    |      |                                                                                    |                |               |              |   |         |      |
| & Online & diagnostics                                                               |    |      |                                                                                    |                |               |              |   |         |      |
| Safety Administration                                                                |    |      |                                                                                    |                |               |              |   |         |      |
| let Program blocks                                                                   |    |      |                                                                                    |                |               |              |   |         |      |
| Technology objects                                                                   |    |      |                                                                                    |                |               |              |   |         |      |
| <b>External source files</b>                                                         |    |      |                                                                                    |                |               |              |   |         |      |
| PLC tags                                                                             |    |      |                                                                                    |                |               |              |   |         |      |
| [ ] PLC data types                                                                   |    |      |                                                                                    |                |               |              |   |         |      |
| watch and force tables                                                               |    |      |                                                                                    |                |               |              |   |         |      |
| Add new watch table                                                                  |    |      |                                                                                    |                |               |              |   |         |      |
| Force table                                                                          |    |      |                                                                                    |                |               |              |   |         |      |
| Watch table_1                                                                        |    |      |                                                                                    |                |               |              |   |         |      |

Abbildung 5.12 Beobachtungstabelle erzeugen

1. Erstellen Sie eine neue Beobachtungstabelle. Wählen Sie dazu in der Projektnavigatioin den Eintrag *"PLC\_1 [CPU 1512SP F-1 PN] > Watch and force tables > Add new watch table"*  $(1).$ 

Im Arbeitsbereich wird eine neue Beobachtungstabelle geöffnet.

2. Tragen Sie die zu beobachtenden Variablen in die Spalte "Name" (2) ein.

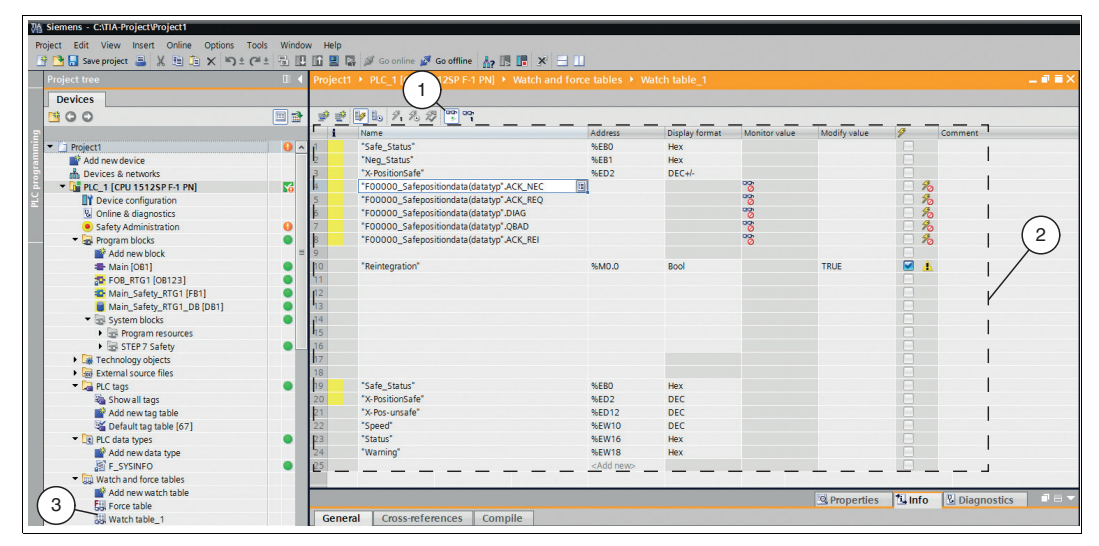

Abbildung 5.13 Variablen beobachten

3. Wählen Sie in der Menüleiste das *"Brillensymbol"* bzw. das Menü *"Online > Monitor all"*.

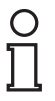

#### *Hinweis!*

Achten Sie darauf, dass im Arbeitsbereich der Editor der "Watch table\_1" die aktivierte Anwendung ist.

Eine Verbindung zur F-CPU wird hergestellt.

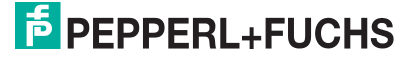

|                                               |                             |                    | 2018 06 07 Testproject SafePxV ▶ plc 1 [CPU 1512SP F-1 PN] ▶ Watch and force tables ▶ Watch table 1 |                                                   |                         |                                       |                |                                     | $    \times$               | <b>Testing</b>            |             |
|-----------------------------------------------|-----------------------------|--------------------|----------------------------------------------------------------------------------------------------|---------------------------------------------------|-------------------------|---------------------------------------|----------------|-------------------------------------|----------------------------|---------------------------|-------------|
|                                               |                             |                    |                                                                                                    |                                                   |                         |                                       |                |                                     |                            | <b>Options</b>            |             |
| ∌ ≝                                           | 5 10 9 名 ②    空 空           |                    |                                                                                                    |                                                   |                         |                                       |                |                                     |                            |                           |             |
|                                               | Name                        | Address            | Display format                                                                                      | Monitor value                                     | Modify value            | $\boldsymbol{\beta}$<br>Comment       |                |                                     |                            | ► CPU operator panel      |             |
|                                               | "Safe Status"               | %EBO               | Hex                                                                                                 | 16#00                                             |                         | <b>In</b>                             |                |                                     |                            |                           |             |
|                                               | "Neq Status"                | 96EB1              | <b>Hex</b>                                                                                          | 16#00                                             |                         |                                       |                |                                     |                            | plc 1 [CPU 1512SP F-1 PN] |             |
|                                               | "X-PositionSafe"            | %ED2               | $DEC + h$                                                                                           | $\overline{0}$                                    |                         | <b>College</b>                        |                |                                     |                            | <b>RUN / STOP</b>         | <b>RUN</b>  |
|                                               | "F00000 Safepos             |                    | <b>Bool</b>                                                                                         | $\blacksquare$ TRUE                               |                         |                                       |                |                                     |                            | <b>ERROR</b>              | <b>STOP</b> |
|                                               | "F00000_Safepos             |                    | Bool                                                                                                | <b>TRUE</b>                                       |                         |                                       |                |                                     |                            |                           | <b>MRES</b> |
|                                               | "F00000 Safepos             |                    | Hex                                                                                                 | 16#10                                             |                         |                                       |                |                                     |                            | <b>MAINT</b>              |             |
|                                               | "F00000 Safepos             |                    | <b>Bool</b>                                                                                         | $\blacksquare$ TRUE                               |                         |                                       |                |                                     |                            |                           |             |
|                                               | "F00000_Safepos             |                    | Bool                                                                                                | $EXECUTE:$                                        | 4                       | 3                                     |                |                                     |                            | Mode selector: RUN        |             |
|                                               |                             |                    |                                                                                                    |                                                   |                         |                                       |                |                                     | 2                          |                           |             |
| $\frac{10}{11}$                               | "Reintegration" [iii] %M0.0 |                    | Bool                                                                                                | $\boxed{\mathbf{v}}$ $\boxed{\blacksquare}$ FALSE | <b>FALSE</b>            | $\Box$                                |                |                                     |                            |                           |             |
| $\frac{12}{13}$                               |                             |                    |                                                                                                    |                                                   | Modify                  |                                       | D.             | Modify to 0                         | $Ctrl + F3$<br>$Ctrl + F2$ |                           |             |
|                                               |                             |                    |                                                                                                    |                                                   | Monitor all             |                                       |                | Modify to 1<br><b>2.</b> Modify now | Shift+F9                   |                           |             |
|                                               |                             |                    |                                                                                                    |                                                   | Monitor now             |                                       |                | 系 Modify with trigger               | Ctrl+Shift+F9              |                           |             |
|                                               |                             |                    |                                                                                                    |                                                   | ₩ Insert row            |                                       |                | <b>29</b> Enable peripheral outputs |                            |                           |             |
|                                               |                             |                    |                                                                                                    |                                                   | a <sup>2</sup> Add row  |                                       |                |                                     |                            |                           |             |
| $\begin{array}{c} 15 \\ 16 \\ 17 \end{array}$ |                             |                    |                                                                                                    |                                                   | X Cut                   |                                       | $Ctrl+X$       |                                     |                            |                           |             |
|                                               |                             |                    |                                                                                                    |                                                   | Copy                    |                                       | $Ctrl + C$     |                                     |                            |                           |             |
| 18                                            |                             |                    |                                                                                                    |                                                   | <b>Paste</b>            |                                       | $Ctrl + V$     |                                     |                            |                           |             |
|                                               | "Safe Status"               | %EBO               | <b>Hex</b>                                                                                          | 16#00                                             |                         |                                       |                |                                     |                            |                           |             |
| 20<br>21                                      | "X-PositionSafe"            | %ED2               | $DEC + h$                                                                                           | $\Omega$                                          | X Delete                |                                       | Del            |                                     |                            |                           |             |
|                                               | "X-Pos-unsafe"              | %ED12              | Hex                                                                                                 | 16#0000 040B                                      | Rename                  |                                       | F <sub>2</sub> |                                     |                            |                           |             |
|                                               | "Speed"                     | %EW10              | Hex                                                                                                 | 16#0000                                           |                         | Cross-reference information Shift+F11 |                |                                     |                            |                           |             |
|                                               | "Status"                    | %EW16              | Hex                                                                                                 | 16#0000                                           | <b>Bo</b> Expanded Mode |                                       |                |                                     |                            |                           |             |
|                                               | "Warning"                   | %EW18              | Hex                                                                                                 | 16#0000                                           |                         |                                       |                |                                     |                            |                           |             |
| 24<br>25                                      |                             | <add new=""></add> |                                                                                                    |                                                   |                         |                                       |                |                                     |                            |                           |             |

Abbildung 5.14 Wiedereingliederung

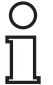

#### *Hinweis!*

Im rechten Fensterbereich blinkt die rote Statusanzeige *"ERROR"* (1), wenn ein "Safety-Fehler" anliegt. In diesem Beispiel ist das Gerät passiviert und muss wiedereingeglieder werden.

- 4. Setzen Sie im Beobachtungsfenster die Variable *"Reintegration"* auf **"TRUE"**. Klicken Sie dazu mit der rechten Maustaste in das Feld (4) der Zeile "Reintegration" und Spalte "Modify value".
- 5. Wählen Sie im Kontextmenü *"Modify"* (3) > *"Modify to 1"* (2) aus.

|                                                                                                    |                         |                    |                       |                     |                   | 2018 06 07 Testproject SafePxV ▶ plc 1 [CPU 1512SP F-1 PN] ▶ Watch and force tables ▶ Watch table 1 | $\blacksquare$ $\blacksquare$ $\times$ Testing |             |
|----------------------------------------------------------------------------------------------------|-------------------------|--------------------|-----------------------|---------------------|-------------------|----------------------------------------------------------------------------------------------------|------------------------------------------------|-------------|
|                                                                                                    |                         |                    |                       |                     |                   |                                                                                                    | <b>Options</b>                                 |             |
|                                                                                                    | 重重取的欠免费吗?               |                    |                       |                     |                   |                                                                                                    |                                                |             |
| i                                                                                                    | Name                    | Address            | <b>Display format</b> | Monitor value       | Modify value      | $\mathcal{F}$<br>Comment                                                                            | $\vee$ CPU operator panel                      |             |
|                                                                                                    | "Safe_Status"           | %EBO               | Hex                   | 16#01               |                   | m                                                                                                   |                                                |             |
|                                                                                                    | "Neq Status"            | 96EB1              | Hex                   | 16#7F               |                   |                                                                                                    | plc 1 [CPU 1512SP F-1 PN]                      |             |
|                                                                                                    | "X-PositionSafe"        | %ED2               | DEC+/-                | 102                 |                   | $\Box$                                                                                              | RUN / STOP                                     | <b>RUN</b>  |
|                                                                                                    | "F00000 Safepos         |                    | <b>Bool</b>           | $\blacksquare$ TRUE |                   |                                                                                                    | <b>ERROR</b>                                   | <b>STOP</b> |
|                                                                                                    | "F00000_Safepos         |                    | Bool                  | $THEORE$            |                   |                                                                                                    |                                                |             |
|                                                                                                    | "F00000_Safepos         |                    | Hex                   | 16#00               |                   |                                                                                                    | <b>MAINT</b>                                   | <b>MRES</b> |
|                                                                                                    | "F00000 Safepos         |                    | Bool                  | $E$ FALSE           |                   |                                                                                                    |                                                |             |
| $\begin{array}{r} 2 \overline{\smash)3} \\ 3 \overline{\smash)4} \\ 4 \overline{\smash)5} \\ 6 \overline{\smash)7} \\ 8 \overline{\smash)9} \\ 10 \overline{\smash)11} \\ 11 \overline{\smash)12} \\ 13 \overline{\smash)14} \\ 14 \overline{\smash)15} \\ 16 \overline{\smash)17} \\ 18 \overline{\smash)19} \\ 20 \overline{\smash)21} \\ 22 \overline{\smash)22} \\ 22 \overline{\smash)22} \\ 22 \overline{\smash)23} \\ 24 \overline{\smash)23}$ | "F00000_Safepos         |                    | Bool                  | <b>TRUE</b>         |                   | $\Box$                                                                                              | Mode selector: RUN                             |             |
|                                                                                                    |                         |                    |                       |                     |                   | $\Box$                                                                                              |                                                |             |
|                                                                                                    | "Reintegration"   %M0.0 |                    | Bool                  | $\blacksquare$ TRUE | TRUE <sup>*</sup> | $\blacksquare$                                                                                      |                                                |             |
|                                                                                                    |                         |                    |                       |                     |                   |                                                                                                    |                                                |             |
|                                                                                                    |                         |                    |                       |                     |                   |                                                                                                    |                                                |             |
|                                                                                                    |                         |                    |                       |                     |                   | $\Box$                                                                                              |                                                |             |
|                                                                                                    |                         |                    |                       |                     |                   | e                                                                                                   |                                                |             |
|                                                                                                    |                         |                    |                       |                     |                   | $\Box$                                                                                              |                                                |             |
|                                                                                                    |                         |                    |                       |                     |                   | $\Box$                                                                                              |                                                |             |
|                                                                                                    |                         |                    |                       |                     |                   | H                                                                                                   |                                                |             |
|                                                                                                    |                         |                    |                       |                     |                   | $\Box$                                                                                              |                                                |             |
|                                                                                                    | "Safe Status"           | <b>%EBO</b>        | Hex                   | 16#01               |                   | ы                                                                                                   |                                                |             |
|                                                                                                    | "X-PositionSafe"        | %ED2               | DEC+/-                | 102                 |                   | n                                                                                                   |                                                |             |
|                                                                                                    | "X-Pos-unsafe"          | %ED12              | Hex                   | 16#0000_040B        |                   | $\Box$                                                                                              |                                                |             |
|                                                                                                    | "Speed"                 | %EW10              | Hex                   | 16#0000             |                   | n                                                                                                   |                                                |             |
|                                                                                                    | "Status"                | %EW16              | <b>Hex</b>            | 16#0000             |                   | $\Box$                                                                                              |                                                |             |
|                                                                                                    | "Warning"               | %EW18              | Hex                   | 16#0000             |                   | <b>Barbara</b>                                                                                      |                                                |             |
|                                                                                                    |                         | <add new=""></add> |                       |                     |                   |                                                                                                    |                                                |             |

Abbildung 5.15 Wiedereingliederung

 Der Steuerwert wechselt von **"FALSE"** auf **"TRUE"** (4). Das Gerät ist wiedereingegliedert und die sicheren Eingangswerte werden in der Beobachtungstabelle angezeigt. Die rote Statusanzeige *"ERROR"* erlischt.

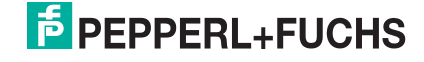

## 6 Zugriff auf die sicherheitsgerichtete Kommunikation

<span id="page-51-0"></span>Die sicherheitsgerichtete Kommunikation findet wie in Standard-Automatisierungssystemen über die Prozessabbild Eingänge/Ausgänge (PAE/PAA) statt. Ein direkter Peripheriezugriff ist nicht zulässig.

Die Aktualisierung des Prozessabbildes der Eingänge erfolgt am Anfang der F-Ablaufgruppe vor der Bearbeitung des F-Programmbausteins. Die Aktualisierung des Prozessabbildes der Ausgänge erfolgt am Ende der F-Ablaufgruppe nach der Bearbeitung des F-Programmbausteins. Die eigentliche Kommunikation zwischen F-CPU (Prozessabbild) und F-Peripherie zur Aktualisierung des Prozessabbildes erfolgt verdeckt im Hintergrund über ein spezielles Sicherheitsprotokoll gemäß PROFIsafe.

<span id="page-51-1"></span>Die F-Peripherie-Kommunikation wird über die vom Anwender zuvor erstellten Variablen ausgewertet.

### 6.1 Passivierung und Wiedereingliederung

Wenn ein sicherheitsgerichteter Datenkanal Ersatzwerte ausgibt, ist dieser passiviert. Die Sicherheitsfunktion bedingt, dass ein fehlersicheres Modul statt der Prozesswerte automatisch Ersatzwerte ausgibt, wenn Folgendes auftritt:

- beim Starten des F-Systems
- bei Kommunikationsfehler zwischen F-CPU und F-Peripherie über das PROFIsafe-Sicherheitsprotokoll
- F-Peripherie-/Kanalfehlern (z. B. Drahtbruch, Kurzschluss, Diskrepanzfehler)
- im F-Peripherie-DB mit PASS\_ON = 1 eine Passivierung der F-Peripherie aktivieren.

### **Wiedereingliederung**

<span id="page-51-2"></span>Nach der Fehlerbeseitigung, der zur Passivierung führte, können Sie den Ersatzwert auf Prozesswerte umschalten. Die Umschaltung kann automatisch oder nach einer Anwenderquittierung im Sicherheitsprogramm erfolgen.

### 6.2 F-Peripherie-DB

Zu jeder F-Peripherie (im Sicherheitsbetrieb) wird beim Konfigurieren der F-Peripherie ein F-Peripherie-DB erzeugt. Der F-Peripherie-DB enthält Variablen, die Sie im Sicherheitsprogramm auswerten können bzw. beschreiben können oder müssen. Eine Änderung der Startwerte der Variablen direkt im F-Peripherie-DB ist nicht zulässig, da der F-Periepherie-DB Know-Howgeschützt ist. Beim Löschen einer F-Peripherie wird der zugehörige F-Peripherie-DB ebenfalls gelöscht.

### **Zugriff auf einen F-Peripherie-DB**

In einigen Fällen müssen Sie auf die Variablen des F-Peripherie-DBs zugreifen:

- für die Wiedereingliederung der F-Peripherie nach Kommunikationsfehlern, F-Peripherie- /Kanalfehlern
- bei der Auswertung, ob Ersatz- oder Prozesswerte ausgegeben werden
- wenn Sie die F-Peripherie abhängig von bestimmten Zuständen Ihres Sicherheitsprogramms passivieren wollen
- wenn Sie die F-Peripherie deaktivieren wollen (z. B. bei Konfigurationssteuerung)

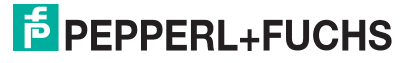

### 6.2.1 Variablen des F-Peripherie-DBs

<span id="page-52-0"></span>Die folgende Tabelle zeigt die Variablen des F-Peripherie-DBs:

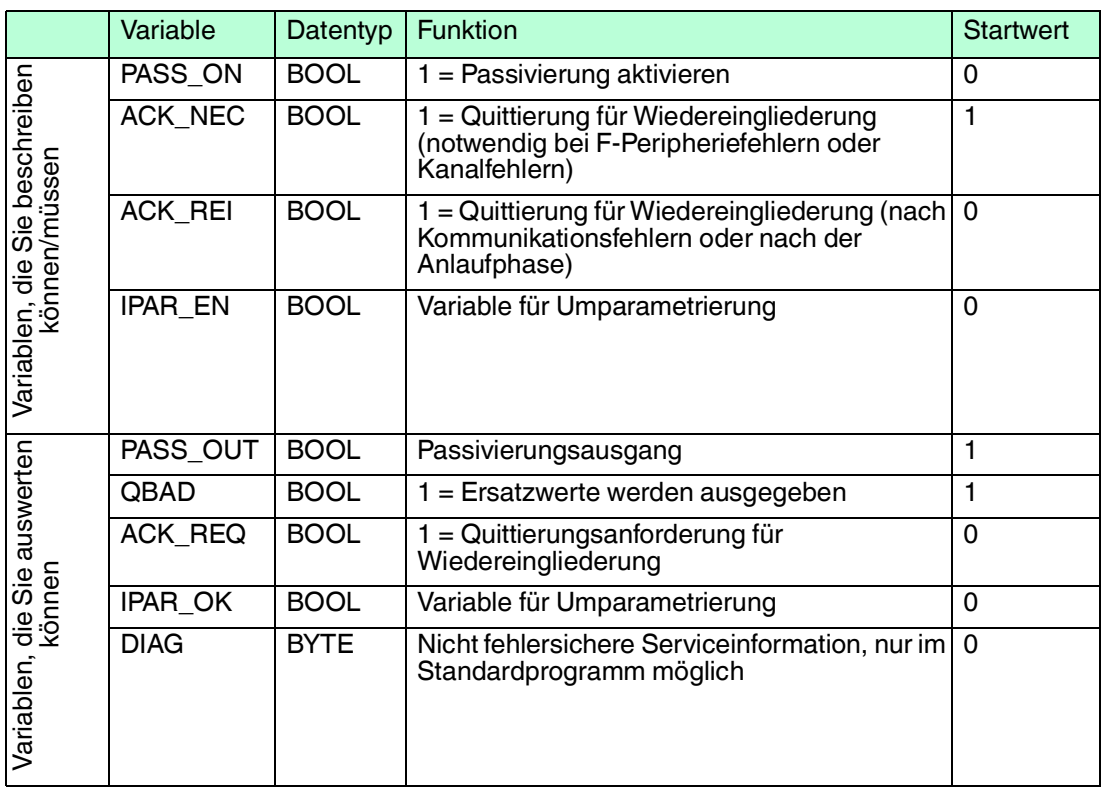

### **PASS\_ON**

Mit der Variable "PASS\_ON" können Sie eine Passivierung einer F-Peripherie, z. B. abhängig von bestimmten Zuständen in Ihrem Sicherheitsprogramm, aktivieren. Die Passivierung wird nicht direkt in der F-Peripherie vorgenommen, stattdessen wird der Zustand dieser Variablen von der Sicherheitssteuerung registriert und aktiviert die Passivierung erst über die Daten des Sicherheitsprogramms. Von der F-Peripherie werden weiterhin zyklische Daten ausgegeben!

Solange PASS\_ON = 1 ist, erfolgt eine Passivierung der zugehörigen F-Peripherie.

### **ACK\_NEC**

Mit der Variable "ACK\_NEC" können Sie nach einem F-Peripheriefehler zwischen einer automatischen Wiedereingliederung und einer manuellen Wiedereingliederung unterscheiden.

Für das Positioniersystem ist jedoch kein Prozess definiert, für den eine Wiedereingliederung nach einem F-Peripheriefehler zulässig ist. Aus Sicherheitsgründen müssen diese Fehler erst behoben werden und anschließend die Versorgungsspannung AUS/EIN geschaltet werden.

Nach Behebung des F-Peripheriefehlers erfolgt die Wiedereingliederung der betroffenen F-Peripherie abhängig von ACK\_NEC:

- Mit ACK\_NEC = 0 können Sie eine automatische Wiedereingliederung parametrieren.
- Mit ACK\_NEC = 1 können Sie eine Wiedereingliederung durch eine Anwenderquittierung parametrieren.

#### *Hinweis!*

Der Startwert für ACK\_NEC nach Erzeugen des F-Peripherie-DBs ist 1. Wenn Sie keine automatische Wiedereingliederung benötigen, müssen Sie ACK\_NEC nicht beschreiben.

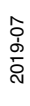

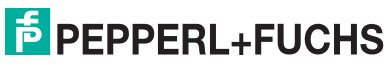

### **ACK\_REI**

Wenn das fehlersichere System einen Kommunikationsfehler oder ein F-Peripheriefehler für eine F-Peripherie erkennt, erfolgt eine Passivierung der betroffenen F-Peripherie. Für eine Wiedereingliederung der F-Peripherie/Kanäle der F-Peripherie nach Behebung der Fehler ist eine Anwenderquittierung mit positiver Flanke an der Variablen ACK\_REI des F-Peripherie-DBs erforderlich, welche in unserem Fall mit dem Marker **M0.0**, Symbol-Name **"F00000\_Safepositiondata(datatype".ACK\_REI**, verknüpft ist.

Eine Anwenderquittierung (User Acknowledgment) ist erforderlich:

- nach Kommunikationsfehlern immer
- nach der Anlaufphase

Eine Quittierung ist erst möglich, wenn die Variable ACK\_REQ = 1 ist. Im Sicherheitsprogramm muss für jede F-Peripherie eine Anwenderquittierung über die Variable ACK\_REI vorgesehen werden. Für das Positioniersyste ist diese Vorgabe bereits berücksichtigt.

### **IPAR\_EN**

Wann Sie diese Variable bei einer Umparametrierung von fehlersicheren DP-Normslaves/IO-Normdevices setzen/rücksetzen müssen, entnehmen Sie der PROFIsafe Spezifikation ab V1.20 bzw. der Dokumentation zum fehlersicheren DP-Normslave/IO-Normdevice.

Beachten Sie, dass durch IPAR\_EN = 1 keine Passivierung der betroffenen F-Peripherie ausgelöst wird.

Soll bei IPAR\_EN = 1 passiviert werden, müssen Sie zusätzlich die Variable PASS\_ON = 1 setzen.

### **PASS\_OUT/QBAD**

Die Variablen PASS\_OUT = 1 und QBAD = 1 zeigen an, dass eine Passivierung des Mess-Systems vorliegt.

Das F-System setzt PASS\_OUT und QBAD = 1, solange das Mess-System Ersatzwerte (0) statt der zyklischen Werte ausgibt.

Wenn eine Passivierung über die Variable PASS\_ON = 1 vorgenommen wird, werden jedoch nur QBAD = 1 gesetzt. PASS\_OUT ändert seinen Wert bei einer Passivierung über PASS\_ON = 1 nicht. PASS\_OUT kann deshalb zur Gruppenpassivierung weiterer F-Peripherien verwendet werden.

### **ACK\_REQ**

Wenn vom fehlersicheren System für eine F-Peripherie ein Kommunikationsfehler oder ein F-Peripherie-/Kanalfehler erkannt wird, erfolgt eine Passivierung der betroffenen F-Peripherie bzw. einzelner Kanäle der F-Peripherie. Durch ACK\_REQ = 1 wird signalisiert, dass für eine Wiedereingliederung der betroffenen F-Peripherie/der Kanäle der F-Peripherie eine Anwenderguittierung erforderlich ist.

Sobald der Fehler behoben ist und eine Anwenderquittierung möglich ist, setzt das F-System ACK\_REQ = 1. Nach erfolgter Quittierung wird ACK\_REQ vom F-System auf 0 zurückgesetzt.

### **IPAR\_OK**

Die Variable IPAR\_OK entspricht der Variablen iPar\_OK\_S im Busprofil PROFIsafe, ab PROFIsafe Specification V1.20.

#### **DIAG**

Über die Variable DIAG wird eine nicht fehlersichere Information (1 Byte) über aufgetretene Fehler für Servicezwecke zur Verfügung gestellt. Ein Zugriff im Sicherheitsprogramm auf diese Variable ist nicht zulässig!

2019-07

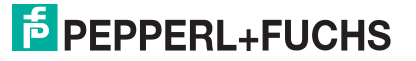

### 6.2.2 Zugriff auf Variablen des F-Peripherie-DBs

### <span id="page-54-0"></span>**Name und Nummer des F-Peripherie-DBs**

Zu jeder F-Peripherie wird beim Programmieren einer F-Peripherie automatisch ein F-Peripherie-DB erzeugt und diesem automatisch ein Name zugewiesen. Dazu wird hinter den eigentlich Gerätenamen, in diesem Fall "pxv-f200-sil" ein Suffix ".f-x" gehängt, wobei x für die jeweilige Adresse steht. Soll am Gerät also die Adresse 4 eingestellt werden, so lautet die vollständige Bezeichnung "pxv-f200-sil.f-4". Hierbei ist zu beachten, dass diese Adresse dem in der Steuerung hinterlegtem Wert entsprechen muss.

### **Regel für den Zugriff auf Variablen des F-Peripherie-DBs**

Auf Variablen des F-Peripherie-DBs einer F-Peripherie darf nur aus der F-Ablaufgruppe zugegriffen werden, aus der auch der Zugriff auf die Kanäle dieser F-Peripherie erfolgt (falls Zugriff vorhanden).

### **"Vollqualifizierter DB-Zugriff" Regel für den Zugriff auf Variablen des F-Peripherie-DBs**

<span id="page-54-1"></span>Auf die Variablen des F-Peripherie-DBs können Sie über einen "vollqualifizierten DB-Zugriff" zugreifen. Dazu müssen Sie den Namen und die Variable des F-Peripherie-DBs angeben.

### 6.3 Passivierung und Wiedereingliederung der F-Peripherie

### **Nach Anlauf des F-Systems**

Während des Anlaufs erfolgt die Passivierung der gesamten F-Peripherie, da die Kommunikation zwischen der F-CPU und der F-Peripherie über das PROFIsafe-Protokoll erst aufgebaut werden muss. Für alle Kanäle gilt "Kanalwert = Ersatzwert (0)" und die Variablen QBAD und PASS\_OUT = 1.

Die Wiedereingliederung der F-Peripherie erfolgt unabhängig von der Einstellung an der Variable ACK\_NEC bzw. der Projektierung "Kanalfehler Quittierung" automatisch frühestens ab dem 2. Zyklus der F-Ablaufgruppe nach dem Anlauf des F-Systems. Abhängig von der verwendeten F-Peripherie und von der Zykluszeit der F-Ablaufgruppe und des PROFIBUS DP/PROFINET IO kann die Wiedereingliederung erst nach einigen Zyklen der F-Ablaufgruppe erfolgen.

Dauert der Aufbau der Kommunikation zwischen F-CPU und F-Peripherie länger, als die in den Eigenschaften der F-Peripherie eingestellte F-Überwachungszeit, so erfolgt keine automatische Wiedereingliederung.

### **Nach Kommunikationsfehlern**

Wenn ein Kommunikationsfehler zwischen F-CPU und F-Peripherie erkannt wird, erfolgt die Passivierung aller Kanäle der betroffenen F-Peripherie Für alle Kanäle gilt "Kanalwert = Ersatzwert (0)" und die Variablen QBAD und PASS\_OUT = 1.

Die Wiedereingliederung der betroffenen F-Peripherie erfolgt erst dann, wenn:

- kein Kommunikationsfehler mehr vorhanden ist und das F-System die Variable  $ACK$  REQ = 1 gesetzt hat
- eine Anwenderquittierung mit positiver Flanke an der Variable ACK\_REI des F-Peripherie-DBs erfolgt ist

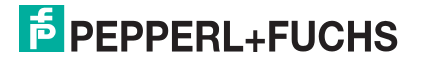

# **FABRIKAUTOMATION – SENSING YOUR NEEDS**

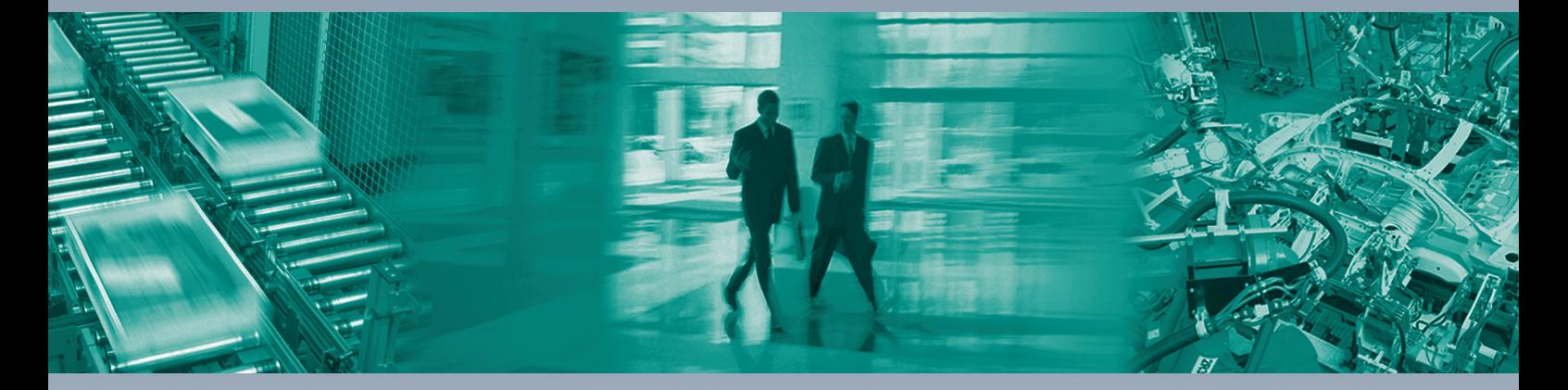

 $\Box$ 

 $\Box$ 

#### **Zentrale weltweit**

Pepperl+Fuchs-Gruppe 68307 Mannheim · Deutschland Tel. +49 621 776-0 E-Mail: info@de.pepperl-fuchs.com

#### **Zentrale USA**

Pepperl+Fuchs Inc. Twinsburg, Ohio 44087 · USA Tel. +1 330 4253555 E-Mail: sales@us.pepperl-fuchs.com

#### **Zentrale Asien**

Pepperl+Fuchs Pte Ltd. Singapur 139942 Tel. +65 67799091 E-Mail: sales@sg.pepperl-fuchs.com

## **www.pepperl-fuchs.com**

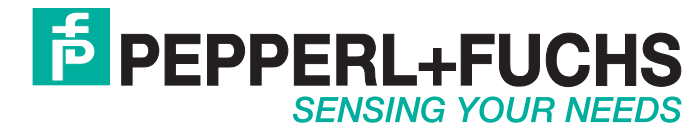

 / DOCT-6042 07/2019

 $\overline{\phantom{a}}$